# **Εγχειρίδιο Χρήστη**

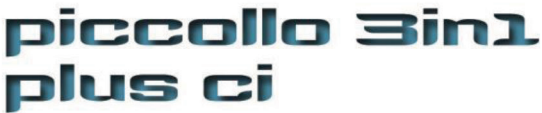

**High Definition Receiver** 

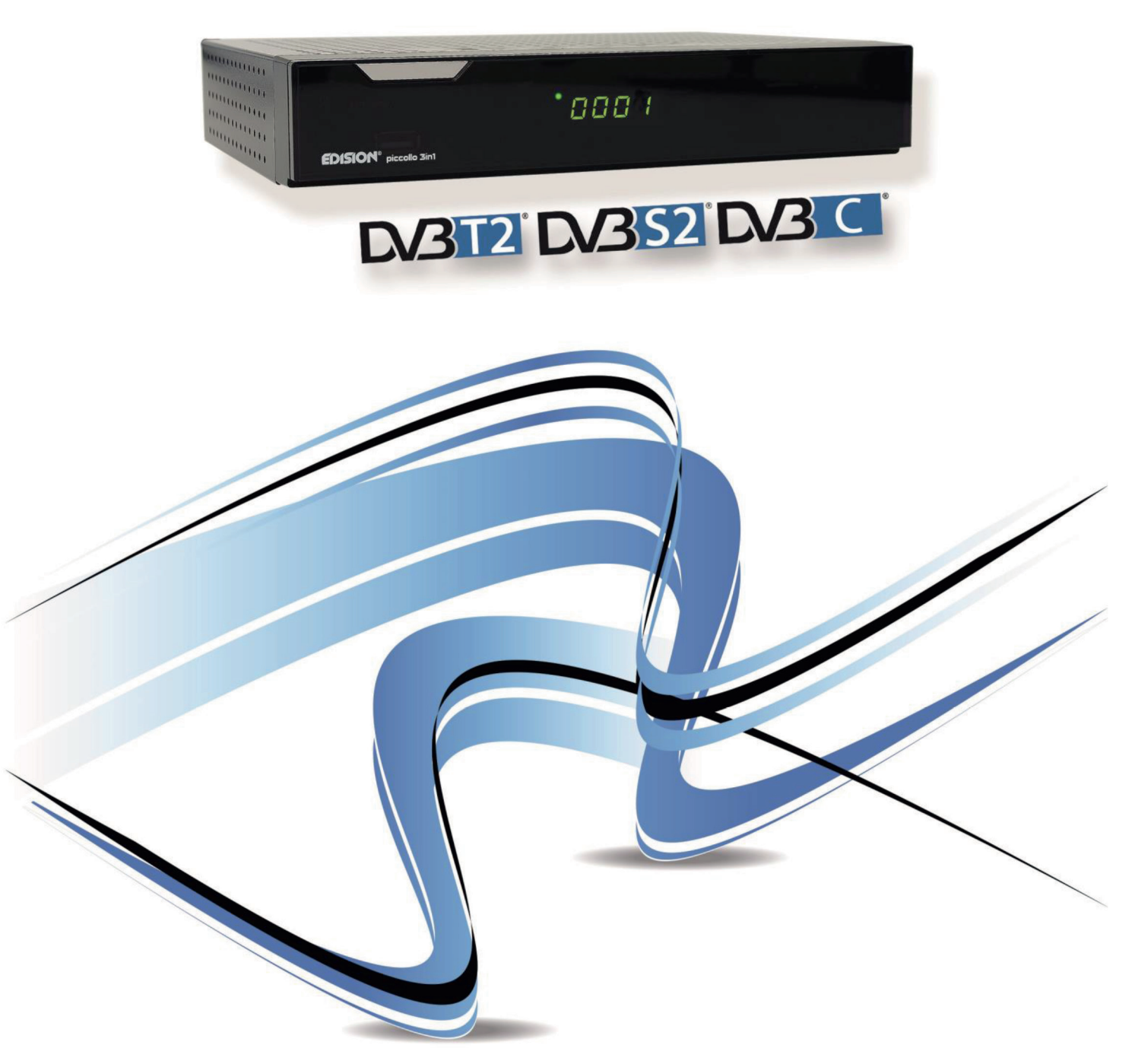

**www.edision.gr**

# Περιεχόμενα

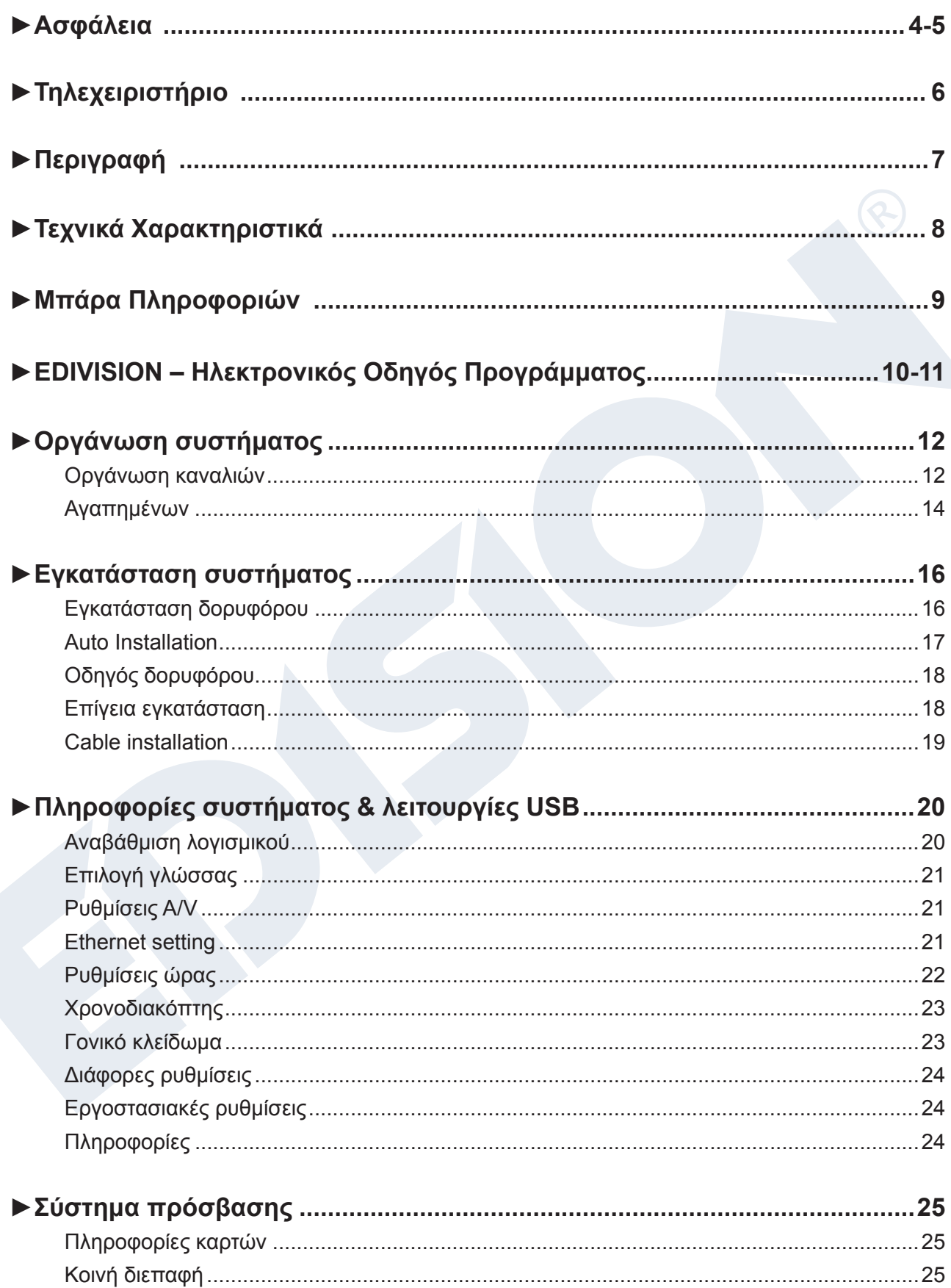

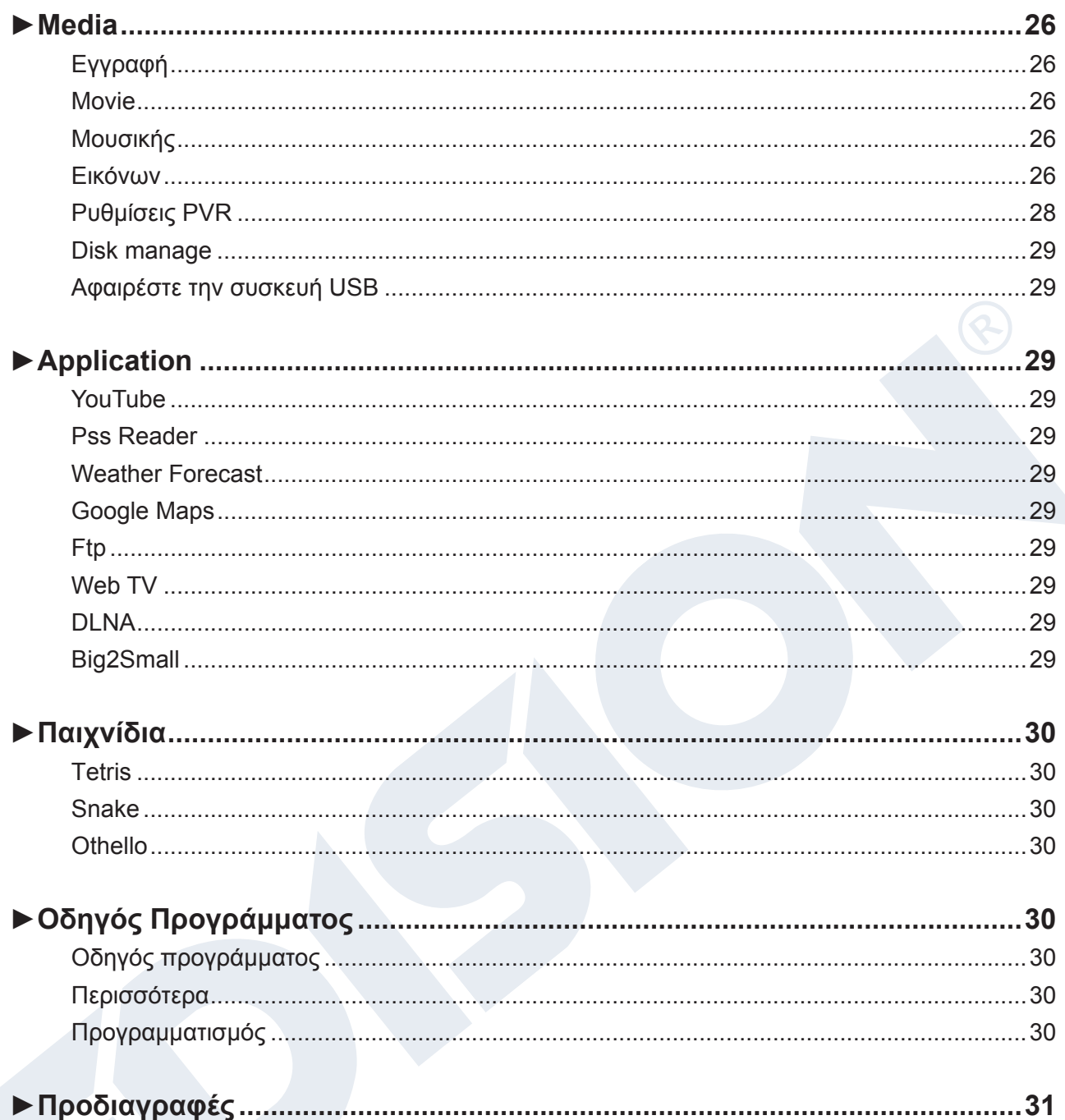

# **►Ασφάλεια**

- 1) Διαβάστε τις παρούσες οδηγίες.
- 2) Φυλάξτε αυτές τις οδηγίες σε ασφαλές μέρος.
- 3) Προσέξτε όλες τις προειδοποιήσεις.
- 4) Τηρήστε όλες τις οδηγίες.
- 5) Μην χρησιμοποιείτε, αυτή η συσκευή κοντά σε νερό
- 6) Για τον καθαρισμό χρησιμοποιήστε μόνο ένα στεγνό πανί.
- 7) Μην τοποθετείτε τη συσκευή κοντά σε πηγές θερμότητας, όπως π.χ. καλοριφέρ, θερμοσυσσωρευτές, σόμπες ή λοιπές συσκευές (συμπεριλαμβανομένων των ενισχυτών) που παράγουν θερμότητα.
- 8) Να χρησιμοποιείτε αυτό το προϊόν μόνο από τον τύπο της πηγής τροφοδοσίας που αναγράφεται στην ετικέτα αν δεν είναι βέβαιοι ότι χρησιμοποιούν τον τύπο της ενέργειας που παρέχεται στο σπίτι σας, συμβουλευτείτε την εταιρεία ηλεκτρισμού. Αποσυνδέστε τη συσκευή από την πρίζα πριν τη συντήρηση ή τη διαδικασία εγκατάστασης.
- 9) Προστατέψτε το καλώδιο ρεύματος για ζημιές
- 10) Χρησιμοποιήστε αποκλειστικά πρόσθετα εξαρτήματα / αξεσουάρ που προβλέπονται από τον κατασκευαστή μόνο.
- 11) Αποσυνδέστε τη συσκευή κατά τη διάρκεια καταιγίδων με κεραυνούς ή κατά τη διάρκεια της μακράς περίοδου όπου δεν χρησιμοποιείται.
- 12) Να εκτελείτε όλες τις επισκευές σε αρμόδιο προσωπικό επισκευών. Σέρβις απαιτείται όταν η μονάδα έχει υποστεί ζημιά με οποιονδήποτε τρόπο, συμπεριλαμβανομένης της βλάβης του καλωδίου τροφοδοσίας ή την πρίζα όταν η συσκευή με υγρά ή υγρασία έχει ανασταλεί, έχει πέσει ή δεν λειτουργεί σωστά.
- 13) Βεβαιωθείτε ότι οι οπές εξαερισμού είναι πάντα ελεύθερες.
- 14) Πρέπει να δοθεί προσοχή στις περιβαλλοντικές πτυχές της διάθεσης μπαταριών.
- 15) Η συσκευή να χρησιμοποιείτε μόνο σε ένα ήπιο κλίμα.

ΠΡΟΕΙΔΟΠΟΙΗΣΗ: Για να μειώσετε τον κίνδυνο πυρκαγιάς ή ηλεκτροπληξίας, μην εκθέτετε αυτή τη συσκευή σε βροχή ή υγρασία.

ΠΡΟΣΟΧΗ: Οι μπαταρίες δεν πρέπει να εκτίθενται σε υπερβολική θερμότητα.

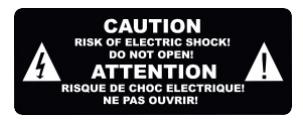

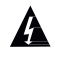

Το σύμβολο αυτό υποδεικνύει ότι ο κίνδυνος ηλεκτροπληξίας.

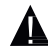

Αυτό το σύμβολο υποδεικνύει σημαντικές οδηγίες λειτουργίας και συντήρησης στο εγχειρίδιο χρήσης.

Το σύμβολο αυτό υποδεικνύει ότι το προϊόν μεταξύ τάσης και τα προσβάσιμα μέρη χρήσης υπάρχει μια διπλή μόνωση μεταξύ τους. Κατά την επισκευή χρησιμοποιήστε μόνο εγκεκριμένα ανταλλακτικά.

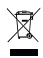

Αυτό το σύμβολο στο προϊόν ή στις οδηγίες σημαίνει ότι οι ηλεκτρικές και ηλεκτρονικές συσκευές σας στο τέλος της ζωής τους χρειάζεται να απορρίπτονται ξεχωριστά από τα οικιακά απορρίμματα. Υπάρχουν ξεχωριστά συστήματα συλλογής για ανακύκλωση.

Για περισσότερες πληροφορίες, παρακαλούμε επικοινωνήστε με τις τοπικές αρχές ή τον αντιπρόσωπό σας από όπου αγοράσατε το προϊόν.

# **►Τηλεχειριστήριο**

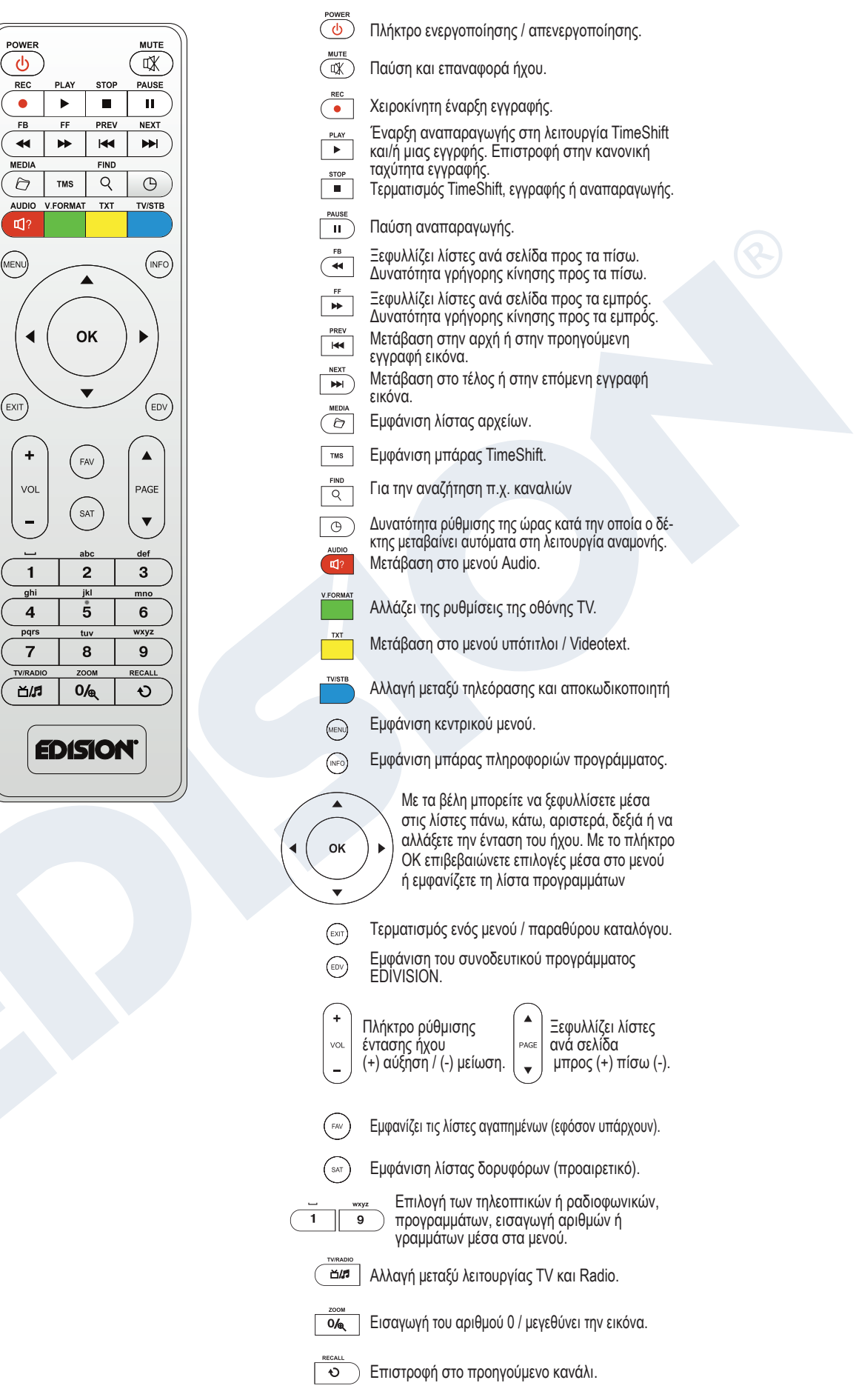

# **►Περιγραφή**

### **Εμπρόσθια πλευρά**

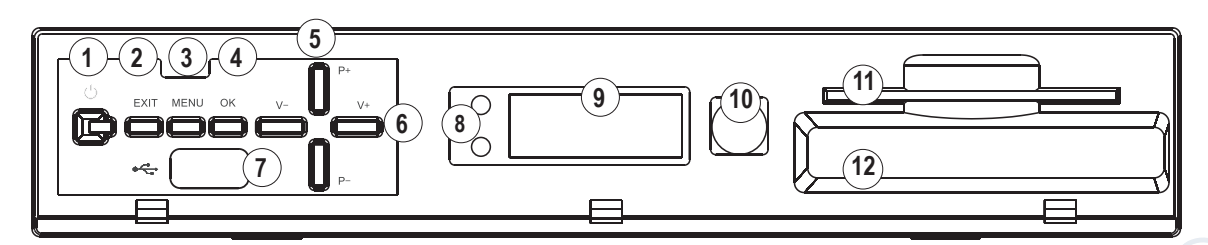

- Πλήκτρο ενεργοποίησης / απενεργοποίησης.
- Έξοδος από το παράθυρο με το μενού / διαλόγου..
- MENU: Εμφάνιση ή απόκρυψη κεντρικού μενού.
- OK: Εμφάνιση της λίστας προγραμμάτων και/ή για επιβεβαίωση επιλογής.
- Πλήκτρα (επάνω/κάτω) για ξεφύλλισμα της λίστας προγραμμάτων και/ή για μετακίνηση του κέρσορα μέσα στο μενού.
- Πλήκτρα (αριστερά/δεξιά) για τη ρύθμιση της έντασης και/ή για μετακίνηση του κέρσορα μέσα στο μενού.
- **7**  $\infty$  / USB: Σύνδεση για συσκευές μνήμης USB.
- H πράσινη λυχνία LED ανάβει εφόσον ο δέκτης είναι ενεργοποιημένος. Η κόκκινη λυχνία LED ανάβει εφόσον ο δέκτης είναι στη λειτουργία Standby.
- Οθόνη: Εμφανίζει μεταξύ άλλων την ώρα και τη θέση του προγράμματος.
- Αισθητήρας υπέρυθρης ακτινοβολίας για τη λήψη των εντολών μέσω τηλεχειριστηρίου.
- Ενσωματωμένος αναγνώστης καρτών.
- Θύρα για Conditional Access Module (CAM).

### **Οπίσθια πλευρά**

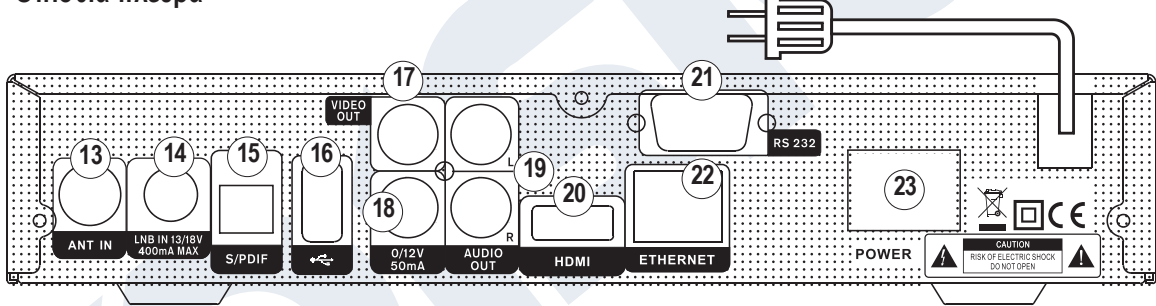

ANT IN: Σύνδεση καλωδίου για επίγειο ή καλωδιακό σήμα.

- LNB IN: Σύνδεση του ομοαξονικού καλωδίου με το σήμα της δορυφορικής εγκατάστασης.
- S/PDIF: Διεπαφή Audio για ενισχυτή / ηχητική εγκατάσταση.
- **16**  $\frac{1}{2}$  / USB: Σύνδεση για συσκευές μνήμης USB.
- CVBS: Έξοδος βίντεο.
- 0/12V 50mA: Τάσεις κυκλώματος για τη σύνδεση εξωτερικών συσκευών.
- L / R: Έξοδος ενισχυτών Αudio.
- HDMI: Σύνδεση με συσκευή τηλεόρασης για ποιότητα HDTV.
- RS 232: Σύνδεση με PC μέσω καλωδίου RS 232 για αναβάθμιση λογισμικού.
- ETHERNET (RJ45): Δυνατότητα σύνδεσης με το δίκτυο internet οικιακής χρήσης.
- POWER: Διακόπτης ενεργοποίησης / απενεργοποίησης.

# **►Τεχνικά Χαρακτηριστικά**

- -- Τύπος: Ψηφιακός Δορυφορικός Δέκτης DVB-S2 & DVB-T2(H.264) / DVB-C Hybrid (COMBO) Full HD
- -- 1 x Δορυφορικό TUNER DVB-S2
- -- 1 X Hybrid Tuner για DVB-T2 / DVB-C
- -- 1 x Θύρα ανάγνωσης καρτών
- -- 1 CI ενσωματωμένη
- -- Συνδέσεις: 2x USB, HDMI, RCA, LNB IN, ANT IN, SPDIF, LAN, RS232, 0/12V
- -- Ανάλυση 480p, 576p, 720p\_50, 720p\_60, 1080i\_50, 1080i\_60, 1080p\_50, 1080p\_60
- -- HDMI Full HD (1080p) έξοδος βίντεο/ήχου
- -- Έξοδος Dolby Digital bit-stream μέσω HDMI
- -- Δυνατότητα σύνδεσης USB Wifi Dongle και υποστήριξη 3G
- -- DiSEqC 1.0, 1.1, 1.2, USALS και υποστήριξη unicable
- -- RTC (Real-Time Clock)
- -- 6000 μνήμες για TV & Radio
- -- True-color On-Screen Display & Πολύγλωσσο μενού
- -- Αλλαγή καναλιών σε λιγότερο από 1 δευτερόλεπτο
- -- Channel editor & λίστες αγαπημένων
- -- EDIVISION ηλεκτρονικός οδηγός προγράμματος
- -- Υποστήριξη υποτίτλων
- -- Υποστήριξη Teletext
- -- Λειτουργία Full Picture In Graphic (PIG)
- -- Λειτουργίες PVR / προγραμματισμός για εγγραφή καναλιών
- -- Λειτουργία TimeShift
- -- Κλείδωμα Μενού / Γονικός Έλεγχος
- -- Παιχνίδια: Tetris, Snake, Othello
- -- Oικολογικός με StandBy 0,5 Watt
- -- Τάση 100 ~ 240V, 50Hz/60Hz
- -- Διαστάσεις: 220x175x45 mm (Π x Μ x Υ)
- -- Χρώματα: μαύρο
- -- Εγγύηση: 5 έτη

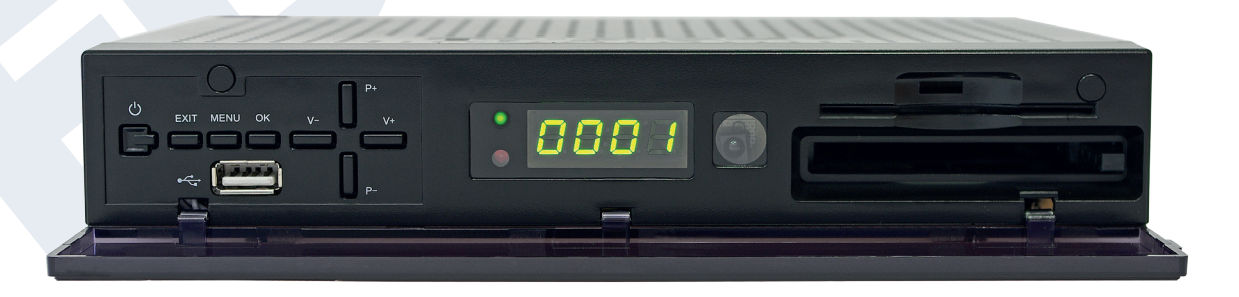

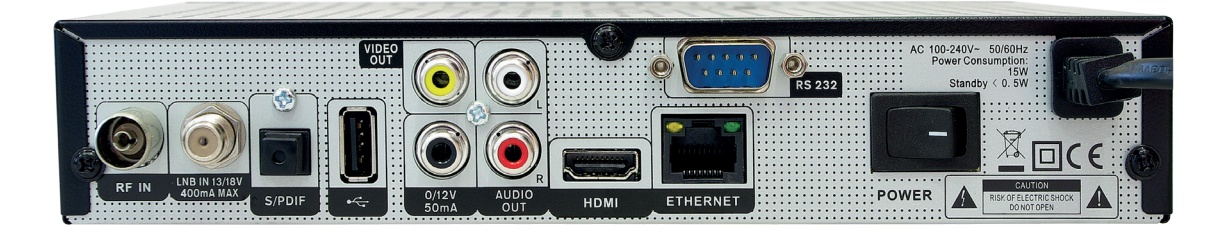

# **►Μπάρα Πληροφοριών**

Με το **πλήκτρο «INFO»** μπορείτε να εμφανίσετε κατά τη λειτουργία TV ή Radio μια μπάρα πληροφοριών (Info Bar) στο κάτω μέρος της οθόνης. Η μπάρα αυτή παραμένει στην ένδειξη της οθόνης έως και 10 δευτερόλεπτα.

### **Με τον παρακάτω τρόπο μπορείτε να ρυθμίσετε το χρόνο κατά τον οποίο η μπάρα πληροφοριών παραμένει στην ένδειξη της οθόνης:**

1. Πιέστε το **πλήκτρο «ΜΕΝΟΥ»** μεταβαίνοντας με τον τρόπο αυτό στο κεντρικό μενού.

2. Πλοηγηθείτε με τα βέλη **αριστερά/δεξιά** έως το σημείο «Πρόγραμμα».

3. Πλοηγηθείτε με τα βέλη **επάνω/κάτω** έως ο σημείο «Ρυθμίσεις OSD» και πιέστε το **πλήκτρο ΟΚ**.

4. Επιλέξτε στο σημείο «Υπέρβαση χρόνου OSD», μέσω των πλήκτρων με τα βέλη **αριστερά/δεξιά**, την τιμή που επιθυμείτε σε δευτερόλεπτα (max. 10 δευτερόλεπτα).

5. Πιέστε το **πλήκτρο EXIT** για να εγκαταλείψετε το μενού.

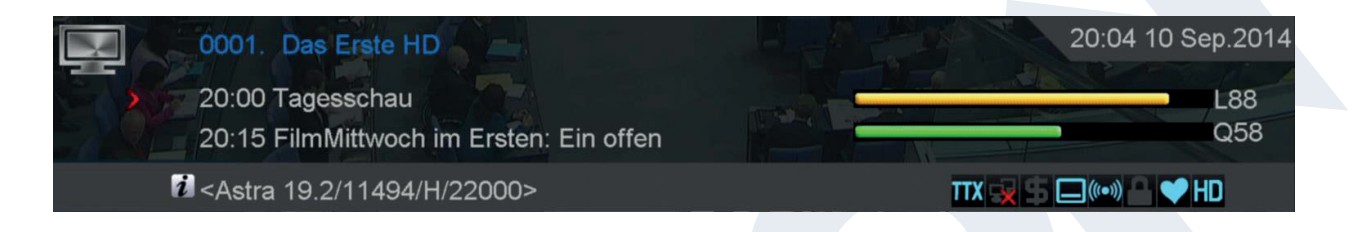

Η μπάρα πληροφοριών κατά τη λειτουργία TV ή Radio εμφανίζει πολλές πληροφορίες για το τρέχον πρόγραμμα και για το επιλεγμένο κανάλι:

- Τη θέση στη λίστα προγραμμάτων
- Το όνομα του καναλιού
- Την τρέχουσα εκπομπή (εφόσον υπάρχουν διαθέσιμες πληροφορίες) μαζί με το χρόνο έναρξης
- Την επόμενη εκπομπή (εφόσον υπάρχουν διαθέσιμες πληροφορίες) μαζί με το χρόνο έναρξης
- Την ένταση του σήματος (κίτρινη μπάρα)
- Την ποιότητα του σήματος (πράσινη μπάρα)
- Το όνομα της λίστας αγαπημένων
- Την ώρα
- Εάν το κανάλι/πρόγραμμα προβάλλεται σε HD
- Εάν το κανάλι βρίσκεται στη λίστα αγαπημένων
- Εάν το κανάλι εκπέμπεται κωδικοποιημένα
- TTX: εμφανίζει εάν υπάρχουν για την τρέχουσα εκπομπή Videotext/υπότιτλοι
- EDV: εμφανίζει εάν υπάρχουν σχετικές με το πρόγραμμα πληροφορίες μέσω EDIVISION

### **Λειτουργίες και ρυθμίσεις:**

Εφόσον εμφανιστεί η μπάρα πληροφοριών, μπορείτε να εμφανίσετε πιέζοντας (και πάλι) το **πλήκτρο INFO** αναλυτικές πληροφορίες για το τρέχον πρόγραμμα (εφόσον είναι διαθέσιμες).Εάν υπάρχουν περισσότερες σελίδες πληροφοριών μπορείτε με τα πλήκτρα **«PAGE-»/«PAGE+»** να ξεφυλλίσετε τις σελίδες αυτές. Με τα βέλη **αριστερά/δεξιά** αλλάζετε μεταξύ των πληροφοριών για την τρέχουσα και την επόμενη εκπομπή. Με το **κόκκινο πλήκτρο** μπορείτε να εμφανίσετε περαιτέρω (τεχνικές) πληροφορίες. Με το **πλήκτρο EXIT**  εξέρχεστε από το μενού των αναλυτικών πληροφοριών.

Με το **πλήκτρο EXIT** απενεργοποιείτε και πάλι τη μπάρα πληροφοριών.

# **►EDIVISION – Ηλεκτρονικός Οδηγός Προγράμματος**

**Βασική πληροφορία:** Το EDIVISION αποτελεί έναν ηλεκτρονικό οδηγό προγράμματος που διαθέτει το δικό του μενού OSD. Το EDIVISION εμφανίζει τις παρεχόμενες από τον προμηθευτή προγράμματος πληροφορίες με διάφορους τρόπους, περιεκτικά και συνοπτικά. Περαιτέρω, μπορείτε μέσω αυτού να προγραμματίσετε έως και 8 ρυθμιζόμενες χρονικά εγγραφές (Timer). Σημειώστε ότι δεν διαθέτουν όλα τα κανάλια/όλοι οι παροχείς προγραμμάτων συνοδευτικές πληροφορίες προγράμματος.

Ο οδηγός προγράμματος ενεργοποιείται με το **πλήκτρο «EDIVISION»** στο τηλεχειριστήριο.

### **Λειτουργίες και ρυθμίσεις:**

Ανάλογα σε ποια λειτουργία βρίσκεστε, το παράθυρο «EDIVISION» διαθέτει και διαφορετική δόμηση. Με το πράσινο πλήκτρο επιλέγετε τη λειτουργία (Τώρα, επόμενο, περισσότερα, χρονοδιάγραμμα).

Στις λειτουργίες «Τώρα» και «Επόμενο» θα βρείτε αριστερά πάνω πληροφορίες σχετικά με την τρέχουσα ή την επόμενη εκπομπή υπό τη μορφή κειμένου, ενώ δεξιά πάνω βλέπετε την τρέχουσα εικόνα στην οθόνη της τηλεόρασης (στη λειτουργία TV). Στο κάτω μέρος θα βρείτε την τρέχουσα λίστα προγραμμάτων, μέσα στην οποία μπορείτε να πλοηγηθείτε με τα βέλη πάνω/κάτω και να επιλέξετε με το πλήκτρο ΟΚ άλλο κανάλι. Στη λίστα αυτή εμφανίζονται, πέρα από το κανάλι, και η διάρκεια και ο τίτλος της εκπομπής. Πιέστε το πλήκτρο ΟΚ (κατά περίπτωση περισσότερες φορές) και θα εμφανιστούν, εφόσον διαθέσιμες, αναλυτικές πληροφορίες σε σχέση με την εκπομπή.

Στη λειτουργία «Περισσότερα» εμφανίζονται πληροφορίες σχετικά με το πρόγραμμα υπό τη μορφή πίνακα και με χρονολογική σειρά. Με τα βέλη αριστερά/δεξιά πλοηγείστε μεταξύ των χρονολογικών πληροφοριών προγράμματος ενός καναλιού, με τα βέλη πάνω/κάτω μετακινείτε τον κέρσορα μέσα στη λίστα καναλιών. Κατά περίπτωση θα πρέπει να πιέσετε το πλήκτρο ΟΚ, εφόσον έχετε επιλέξει άλλο κανάλι και επιθυμείτε την εμφάνιση συνοδευτικών πληροφοριών προγράμματος. Εφόσον ο κέρσορας βρίσκεται στη δεξιά πλευρά πάνω σε έναν τίτλο προγράμματος, μπορείτε πιέζοντας το πλήκτρο ΟΚ να εμφανίσετε αναλυτικές πληροφορίες σε σχέση με τη συγκεκριμένη εκπομπή (εφόσον διαθέσιμες).

Στη λειτουργία «Χρονοδιάγραμμα» εμφανίζονται, αριστερά, η τρέχουσα λίστα προγραμμάτων, και δεξιά, οι πληροφορίες σχετικά με το πρόγραμμα, υπό τη μορφή πίνακα και ανά εβδομάδα. Με τα βέλη αριστερά/ δεξιά πλοηγείστε μεταξύ της λίστας καναλιών και της σύνοψης ανά ημέρα εβδομάδας, με τα πλήκτρα Page +/- πλοηγείστε μεταξύ των ημερών της εβδομάδας, με τα βέλη πάνω/κάτω πλοηγείστε μέσα στην εκάστοτε λίστα προς την αντίστοιχη κατεύθυνση. Εφόσον ο κέρσορας βρίσκεται στην δεξιά στήλη πάνω σε έναν τίτλο προγράμματος, μπορείτε πιέζοντας το πλήκτρο ΟΚ να εμφανίσετε περισσότερες πληροφορίες σε σχέση με τη συγκεκριμένη εκπομπή (εφόσον διαθέσιμες).

Σε όλες τις λειτουργίες μπορείτε να χρησιμοποιήσετε τις ακόλουθες λειτουργίες και τα ακόλουθα πλήκτρα: Με το κόκκινο πλήκτρο εμφανίζεται μια συνοπτική κατάσταση με τις υπάρχουσες λίστες καναλιών (ομάδες). Με τα βέλη πλοηγείστε μέσα στη συνοπτική κατάσταση και με το πλήκτρο ΟΚ καθορίζετε τη λίστα καναλιών, η οποία επιθυμείτε να χρησιμοποιηθεί από το EDIVISION.

Με το πράσινο πλήκτρο μπορείτε με τα βέλη πάνω/κάτω και το πλήκτρο ΟΚ να επιλέξετε ανά πάσα στιγμή μεταξύ των διαφόρων τρόπων παρουσίασης του EDIVISION.

Με το κίτρινο πλήκτρο μεταβαίνετε στο μενού χρονοδιακόπτη (Timer) για τον προγραμματισμό εγγραφών. Για να πλοηγηθείτε μεταξύ των σημείων μενού χρησιμοποιήστε τα πλήκτρα με τα βέλη πάνω/κάτω. Οι ακόλουθες ρυθμίσεις μπορούν να πραγματοποιηθούν στο μενού «Χρονοδιακόπτης»:

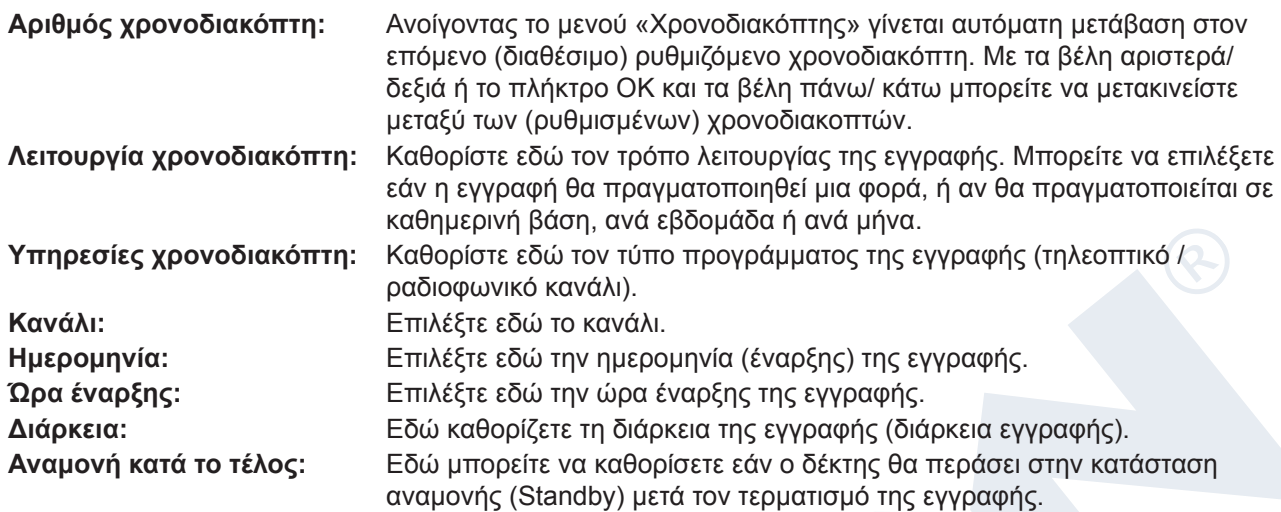

Με το πλήκτρο EXIT εξέρχεστε από το μενού χρονοδιακόπτη. Εφόσον έχετε πραγματοποιήσει αλλαγές και επιθυμείτε να τις αποθηκεύσετε, επιβεβαιώστε την επιλογή σας με «Ναι» στο εμφανιζόμενο παράθυρο διαλόγου.

**Επισήμανση:** Μπορεί κατά περίπτωση να εμφανιστεί ένα μήνυμα σφάλματος. Αυτό συμβαίνει συνήθως όταν έχετε επιλέξει λάθος ώρα ή ημερομηνία έναρξης. Ελέγξτε τις ρυθμίσεις σας! Επιπλέον, λάβετε υπόψη σας ότι η εγγραφή πραγματοποιείται με επιτυχία μόνο όταν κατά την προγραμματισμένη ώρα έχει συνδεθεί με τον δέκτη και μια κατάλληλη συσκευή μνήμης USB.

Εξέρχεστε από το «EDIVISION» πιέζοντας το πλήκτρο EXIT.

# **►Μενού: Πρόγραμμα**

- **► Oργάνωση συστήµατος**
- **► Eγκατάσταση συστήµατος**
- **► Πληροφορίες συστήµατος & λειτουργίες USB**
- **► Σύστηµα Πρόσβασης**
- **► Media**
- **► Application**
- **► Παιχνίδια**
- **► Οδηγός προγράμματος**

# **► Oργάνωση συστήµατος**

- **► Οργάνωση καναλιών**
- **► Αγαπημένα**

### **Οργάνωση καναλιών**

Στο μενού αυτό μπορείτε να διαμορφώσετε τις λίστες καναλιών σας για τηλεοπτικά ή ραδιοφωνικά κανάλια.

**Επισημάνσεις:** Βεβαιωθείτε σχετικά με τη λειτουργία στην οποία βρίσκεται ο δέκτης. Εάν επιθυμείτε την επεξεργασία ενός ραδιοφωνικού καναλιού, ο δέκτης θα πρέπει να βρίσκεται στη λειτουργία Radio. Με το πλήκτρο TV/Radio μπορείτε να μεταβαίνετε από τη μία λειτουργία στην άλλη.

**Βασική πληροφορία:** Στην αριστερή στήλη του παραθύρου μενού θα βρείτε τη λίστα των καναλιών της τρέχουσας λίστας καναλιών και στη δεξιά πλευρά τα σύμβολα για «Μετακίνηση», «Φραγή», «Διαγραφή», «Μετονομασία» και «Υπερπήδηση».

### **Λειτουργίες και Ρυθμίσεις στο Μενού:**

Με τα **βέλη αριστερά/δεξιά** μπορείτε να μεταβαίνετε στο παράθυρο μενού από τη μια στήλη στην άλλη, με τα **βέλη πάνω/κάτω** μετακινείτε τον κέρσορα μέσα στην εκάστοτε στήλη προς τα επάνω ή κάτω.

Μπορείτε να επιλέξετε ένα ή περισσότερα κανάλια στη αριστερή στήλη πιέζοντας το **πλήκτρο ΟΚ**.

Με το **κόκκινο πλήκτρο** μπορείτε να εμφανίσετε μια συνοπτική κατάσταση με όλες τις λίστες/ομάδες καναλιών και ανάλογα να επιλέξετε. Σε ποια λίστα βρίσκεστε τη δεδομένη στιγμή θα εμφανίζεται στον τίτλο του παραθύρου.

Με το **πράσινο πλήκτρο** εμφανίζονται περαιτέρω διαθέσιμες επιλογές. Υπάρχουν οι εξής δυνατότητες:

Επιλογή όλων: Επιλέγονται όλα τα κανάλια. Αποεπιλογή όλων: Όλα τα κανάλια αποεπιλέγονται.

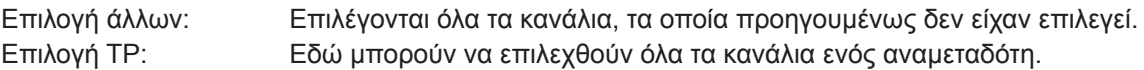

Με το **πλήκτρο «FIND»** μπορείτε να αναζητήσετε γρήγορα κανάλια (ονόματα καναλιών). Πιέζοντας το πλήκτρο αυτό εμφανίζεται ένα παράθυρο αναζήτησης. Η καταχώρηση μέσα στο πεδίο αναζήτησης πραγματοποιείται μέσω ενός πεδίου γραμμάτων και αριθμών, στο οποίο μεταβαίνετε με τη βοήθεια των **βελών** και του **πλήκτρου ΟΚ**. Εφόσον εντοπιστούν στην τρέχουσα λίστα κανάλια με τους συγκεκριμένους αρχικούς χαρακτήρες, αυτά εμφανίζονται στην αριστερή πλευρά. Χρησιμοποιώντας το **πλήκτρο EXIT**  εξέρχεστε από το παράθυρο αναζήτησης.

### **Πως θα μετακινήσετε ένα κανάλι:**

- 1. Τοποθετήστε τον κέρσορα (κίτρινη μπάρα) μέσα στη λίστα καναλιών πάνω στο κανάλι, το οποίο επιθυμείτε να μετακινήσετε.
- 2. Μεταβείτε τώρα στη δεξιά πλευρά του μενού χρησιμοποιώντας το πλήκτρο με το βέλος δεξιά και πλοηγήστε τον κέρσορα με τα βέλη πάνω/κάτω έως το σύμβολο «Μετακίνηση». Το σύμβολο επισημαίνεται με χρώμα.
- 3. Πιέστε το πλ**ήκτρο ΟΚ**.
- 4. Χρησιμοποιήστε τώρα τα **βέλη πάνω/κάτω** για να μετακινήσετε το κανάλι μέσα στη λίστα. Για το σκοπό αυτό μπορείτε να χρησιμοποιήσετε και τα πλήκτρα Page.
- 5. Πιέζοντας το **πλήκτρο ΟΚ** το κανάλι παραμένει στην καινούργια θέση και η λειτουργία «Μετακίνηση» τερματίζεται.

**Επισήμανση:** Μπορείτε να μετακινήσετε ταυτόχρονα περισσότερα κανάλια επισημαίνοντας αρχικά στη λίστα καναλιών (αριστερή πλευρά μενού) μέσω του **πλήκτρου ΟΚ** τα αντίστοιχα κανάλια και ακολουθώντας στη συνέχεια τα ως άνω βήματα 2-5.

### **Πως θα κλειδώσετε ένα κανάλι:**

- 1. Τοποθετήστε τον κέρσορα (κίτρινη μπάρα) μέσα στη λίστα καναλιών πάνω στο κανάλι, το οποίο επιθυμείτε να κλειδώσετε.
- 2. Μεταβείτε τώρα στη δεξιά πλευρά του μενού χρησιμοποιώντας το πλήκτρο με το βέλος δεξιά και πλοηγήστε τον κέρσορα με τα βέλη πάνω/κάτω έως το σύμβολο «Φραγή». Το σύμβολο επισημαίνεται με χρώμα.
- 3. Πιέστε το **πλήκτρο ΟΚ**. Στη λίστα καναλιών θα εμφανιστεί πίσω από το όνομα του καναλιού το σύμβολο της «Φραγής».

**Επισήμανση:** Μπορείτε να κλειδώσετε ταυτόχρονα περισσότερα κανάλια επισημαίνοντας αρχικά στη λίστα καναλιών (αριστερή πλευρά μενού) μέσω του **πλήκτρου ΟΚ** τα αντίστοιχα κανάλια και ακολουθώντας στη συνέχεια τα παραπάνω βήματα 2-3.

Κατά την επιλογή ενός κλειδωμένου καναλιού σας ζητείται να πληκτρολογήσετε έναν κωδικό. Σε αντίθετη περίπτωση το κανάλι δεν προβάλλεται.

### **Πως θα ξεκλειδώσετε ένα κανάλι:**

- 1. Τοποθετήστε τον κέρσορα (κίτρινη μπάρα) μέσα στη λίστα καναλιών πάνω στο κανάλι, το οποίο είναι κλειδωμένο.
- 2. Μεταβείτε τώρα στη δεξιά πλευρά του μενού χρησιμοποιώντας το πλήκτρο με το βέλος δεξιά και πλοηγήστε τον κέρσορα στο σύμβολο «Φραγή». Το σύμβολο επισημαίνεται με χρώμα.
- 3. Πιέστε το **πλήκτρο ΟΚ**. Εισάγετε τον κωδικό που έχετε επιλέξει και το κανάλι ξεκλειδώνεται. Στη λίστα καναλιών το σύμβολο της «Φραγής» αφαιρείται.

**Επισήμανση:** Μπορείτε να ξεκλειδώσετε ταυτόχρονα περισσότερα κανάλια επισημαίνοντας αρχικά στη λίστα καναλιών (αριστερή πλευρά μενού) μέσω του **πλήκτρου ΟΚ** τα αντίστοιχα κανάλια και ακολουθώντας στη συνέχεια τα παραπάνω βήματα 2-3.

### **Πώς θα διαγράψετε ένα κανάλι:**

1. Τοποθετήστε τον κέρσορα (κίτρινη μπάρα) μέσα στη λίστα καναλιών πάνω στο κανάλι, το οποίο επιθυμείτε

να διαγράψετε.

- 2. Μεταβείτε τώρα στη δεξιά πλευρά του μενού χρησιμοποιώντας το πλήκτρο με το βέλος δεξιά και πλοηγήστε τον κέρσορα στο σύμβολο «Διαγραφή». Το σύμβολο επισημαίνεται με χρώμα.
- 3. Πιέστε το **πλήκτρο ΟΚ**. Το κανάλι αφαιρείται από τη λίστα.

**Επισήμανση:** Μπορείτε να διαγράψετε ταυτόχρονα περισσότερα κανάλια επισημαίνοντας αρχικά στη λίστα καναλιών (αριστερή πλευρά μενού) μέσω του **πλήκτρου ΟΚ** τα αντίστοιχα κανάλια και ακολουθώντας στη συνέχεια τα παραπάνω βήματα 2-3.

### **Πώς θα μετονομάσετε ένα κανάλι:**

- 1. Τοποθετήστε τον κέρσορα (κίτρινη μπάρα) μέσα στη λίστα καναλιών πάνω στο κανάλι, το οποίο επιθυμείτε να μετονομάσετε.
- 2. Μεταβείτε τώρα στη δεξιά πλευρά του μενού χρησιμοποιώντας το πλήκτρο με το βέλος δεξιά και πλοηγήστε τον κέρσορα στο σύμβολο «Μετονομασία». Το σύμβολο επισημαίνεται με χρώμα.
- 3. Πιέστε το **πλήκτρο ΟΚ**.
- 4. Εμφανίζεται ένα παράθυρο με ένα πεδίο εισαγωγής. Με τα **βέλη** και το **πλήκτρο ΟΚ** επιλέγετε χαρακτήρες και γράμματα. Μπορείτε να διαγράψετε τον τελευταίο χαρακτήρα (της καταχώρησής σας) πλοηγώντας τον κέρσορα, μέσα στο πεδίο με τα γράμματα, στο σύμβολο «<-». Μπορείτε να προσθέσετε ένα κενό μεταβαίνοντας με τα βέλη στο σύμβολο «--». Επιβεβαιώστε την επιλογή σας μεταβαίνοντας με τα βέλη στο πεδίο «ΟΚ». Η νέα ονομασία καταχωρείται στη λίστα καναλιών. Μπορείτε να εγκαταλείψετε το παράθυρο εισαγωγής οποιαδήποτε στιγμή, χρησιμοποιώντας το **πλήκτρο EXIT**, και να διακόψετε έτσι τη διαδικασία.

Εξέρχεστε από το μενού «Επεξεργασία Καναλιού» πιέζοντας το **πλήκτρο EXIT**. Εάν έχετε πραγματοποιήσει αλλαγές, εμφανίζεται ένα παράθυρο διαλόγου, το οποίο σας προτρέπει να επιβεβαιώσετε τις μεταβολές. Επιλέγοντας «Ναι» οι αλλαγές στις ρυθμίσεις αποθηκεύονται.

**Επισήμανση:** Μόνο εφόσον επιβεβαιώσετε με «Ναι», διαγράφονται, μετακινούνται και/ή κλειδώνονται τα κανάλια. Εάν επιλέξετε «Όχι» ΔΕΝ αποθηκεύεται ΚΑΜΙΑ αλλαγή.

### **Αγαπημένα**

Στο μενού αυτό μπορείτε να διαμορφώσετε τις λίστες με τα αγαπημένα σας τηλεοπτικά και ραδιοφωνικά προγράμματα. Μέσα στις λίστες αγαπημένων μπορείτε να οργανώσετε τα αγαπημένα σας κανάλια, πράγμα το οποία θα σας φανεί πολύ χρήσιμο.

**Βασική πληροφορία:** Το συγκεκριμένο μενού είναι δομημένο σε τρεις στήλες. Στην αριστερή πλευρά θα βρείτε τη λίστα των διαθέσιμων καναλιών, ανάλογα με τη συνοπτική κατάσταση που επιλέξατε. Στην δεξιά πλευρά βρίσκεται η τρέχουσα, επιλεγμένη λίστα αγαπημένων. Στη μέση υπάρχουν τα σύμβολα για «Προσθήκη», «Αφαίρεση», «Μετακίνηση» και «Μετονομασία».

### **Λειτουργίες και ρυθμίσεις στο μενού:**

Με τα **βέλη αριστερά/δεξιά** μπορείτε να μεταβαίνετε από τη μια στήλη στην άλλη, με τα **βέλη πάνω/κάτω**  μετακινείτε τον κέρσορα μέσα στην εκάστοτε λίστα προς τα επάνω ή κάτω.

Μπορείτε να επιλέξετε ένα ή περισσότερα κανάλια πιέζοντας το **πλήκτρο ΟΚ**.

Εφόσον βρίσκεστε στην αριστερή στήλη, μπορείτε με το **κόκκινο πλήκτρο** να εμφανίσετε μια συνοπτική κατάσταση με όλες τις λίστες (εκτός από τις λίστες αγαπημένων) και να επιλέξετε, χρησιμοποιώντας τα πλήκτρα με τα βέλη και το πλήκτρο ΟΚ, άλλη ομάδα/λίστα. Ποια λίστα εμφανίζεται τη δεδομένη στιγμή, το βλέπετε στον τίτλο της αριστερής στήλης.

Με το **πράσινο πλήκτρο** εμφανίζονται περαιτέρω διαθέσιμες επιλογές. Υπάρχουν οι εξής δυνατότητες:

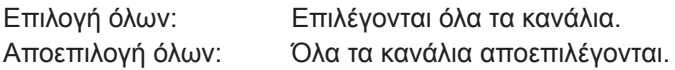

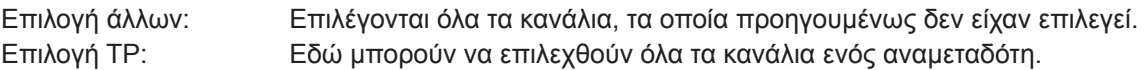

Εφόσον βρίσκεστε στην αριστερή στήλη, μπορείτε με το **πλήκτρο «FIND»** να αναζητήσετε γρήγορα ονόματα καναλιών. Πιέζοντας το πλήκτρο αυτό εμφανίζεται ένα παράθυρο αναζήτησης. Η καταχώρηση μέσα στο πεδίο αναζήτησης πραγματοποιείται μέσω ενός πεδίου γραμμάτων και αριθμών, στο οποίο μεταβαίνετε με τη βοήθεια των **βελών** και του **πλήκτρου ΟΚ**. Εφόσον εντοπιστούν στη λίστα κανάλια με τους αντίστοιχους αρχικούς χαρακτήρες, αυτά εμφανίζονται στην αριστερή πλευρά. Χρησιμοποιώντας το **πλήκτρο EXIT** εξέρχεστε από το παράθυρο αναζήτησης.

Με το **πλήκτρο «FAV»** μπορείτε να αλλάξετε λίστα αγαπημένων για να την δείτε ή και να την επεξεργαστείτε. Πιέστε το **πλήκτρο «FAV»** για να εμφανίσετε την συνοπτική κατάσταση με τις λίστες αγαπημένων. Επιλέξτε με τα **βέλη πάνω/κάτω** και το **πλήκτρο ΟΚ** τη λίστα αγαπημένων, την οποία επιθυμείτε να επεξεργαστείτε. Η λίστα αυτή θα εμφανιστεί στην δεξιά πλευρά του μενού. Στην αριστερή πλευρά επισημαίνονται με ένα σύμβολο εκείνα τα κανάλια, τα οποία υπάρχουν ήδη στην επιλεγμένη λίστα αγαπημένων.

### **Πως θα προσθέσετε ένα κανάλι σε λίστα αγαπημένων:**

- 1. Τοποθετήστε τον κέρσορα (κίτρινη μπάρα), μέσα στη λίστα καναλιών στο αριστερό παράθυρο του μενού, πάνω στο κανάλι, το οποίο επιθυμείτε να προσθέσετε.
- 2. Μεταβείτε τώρα στη μεσαία στήλη του μενού και πλοηγήστε τον κέρσορα στο σύμβολο «Προσθήκη». Το σύμβολο επισημαίνεται με χρώμα.
- 3. Πιέστε το **πλήκτρο ΟΚ.** Το κανάλι θα προστεθεί στο τέλος της λίστας αγαπημένων. Στην αριστερή πλευρά του μενού το κανάλι θα επισημανθεί με ένα σύμβολο.

**Επισήμανση:** Μπορείτε να προσθέσετε ταυτόχρονα σε λίστες αγαπημένων περισσότερα κανάλια επισημαίνοντας αρχικά στη λίστα καναλιών (αριστερή πλευρά μενού) μέσω του **πλήκτρου ΟΚ** τα αντίστοιχα κανάλια και ακολουθώντας στη συνέχεια τα παραπάνω βήματα 2-3.

### **Πως θα αφαιρέσετε ένα κανάλι από τη λίστα αγαπημένων:**

- 1. Τοποθετήστε τον κέρσορα (κίτρινη μπάρα), μέσα στη λίστα αγαπημένων στο δεξί παράθυρο του μενού, πάνω στο κανάλι, το οποίο επιθυμείτε να αφαιρέσετε.
- 2. Μεταβείτε τώρα στη μεσαία στήλη του μενού και πλοηγήστε τον κέρσορα στο σύμβολο «Αφαίρεση». Το σύμβολο επισημαίνεται με χρώμα.
- 3. Πιέστε το **πλήκτρο ΟΚ.** Το κανάλι θα αφαιρεθεί από τη λίστα αγαπημένων. Στην αριστερή πλευρά του μενού το κανάλι δεν επισημαίνεται πλέον με το σχετικό σύμβολο.

**Επισήμανση:** Μπορείτε να αφαιρέσετε ταυτόχρονα από λίστες αγαπημένων περισσότερα κανάλια επισημαίνοντας αρχικά στη λίστα αγαπημένων (δεξιά πλευρά μενού) μέσω του πλήκτρου ΟΚ τα αντίστοιχα κανάλια και ακολουθώντας στη συνέχεια τα παραπάνω βήματα 2-3.

### **Πως θα μετακινήσετε ένα κανάλι μέσα στη λίστα αγαπημένων:**

- 1. Τοποθετήστε τον κέρσορα (κίτρινη μπάρα), μέσα στη λίστα αγαπημένων στο δεξί παράθυρο του μενού, πάνω στο κανάλι, το οποίο επιθυμείτε να μετακινήσετε.
- 2. Μεταβείτε τώρα στη μεσαία στήλη του μενού και πλοηγήστε τον κέρσορα στο σύμβολο «Μετακίνηση». Το σύμβολο επισημαίνεται με χρώμα.
- 3. Πιέστε το π**λήκτρο ΟΚ**.
- 4. Χρησιμοποιήστε τα **βέλη πάνω/κάτω** για να μετακινήσετε το επιλεγμένο κανάλι. Το κανάλι μετακινείται τώρα μέσα στη λίστα προς τα πάνω ή προς τα κάτω.
- 5. Πιέζοντας το **πλήκτρο ΟΚ** το κανάλι παραμένει στην καινούργια θέση και η λειτουργία «Μετακίνηση» τερματίζεται.

**Επισήμανση:** Μπορείτε να μετακινήσετε ταυτόχρονα περισσότερα κανάλια επισημαίνοντας αρχικά στη λίστα αγαπημένων (δεξιά πλευρά μενού) μέσω του πλήκτρου ΟΚ τα αντίστοιχα κανάλια και ακολουθώντας στη συνέχεια τα παραπάνω βήματα 2-5.

### **Πως θα μετονομάσετε μια λίστα αγαπημένων:**

- 1. Πιέστε το **πλήκτρο «FAV»** και επιλέξτε τη λίστα αγαπημένων, την οποία επιθυμείτε να μετονομάσετε.
- 2. Μεταβείτε τώρα στη μεσαία στήλη του μενού και πλοηγήστε τον κέρσορα στο σύμβολο «Μετονομασία». Το σύμβολο επισημαίνεται με χρώμα.
- 3. Πιέστε το **πλήκτρο ΟΚ**.
- 4. Εμφανίζεται ένα παράθυρο με ένα πεδίο εισαγωγής. Με τα **βέλη** και το **πλήκτρο ΟΚ** επιλέγετε χαρακτήρες και γράμματα. Μπορείτε να διαγράψετε τον τελευταίο χαρακτήρα (της καταχώρησής σας) πλοηγώντας τον κέρσορα, μέσα στο πεδίο με τα γράμματα, στο σύμβολο «<-». Μπορείτε να προσθέσετε ένα κενό μεταβαίνοντας με τα βέλη στο σύμβολο «--». Επιβεβαιώστε την επιλογή σας μεταβαίνοντας με τα βέλη στο πεδίο «ΟΚ». Μπορείτε να εγκαταλείψετε το παράθυρο εισαγωγής οποιαδήποτε στιγμή, χρησιμοποιώντας το **πλήκτρο EXIT**, και να διακόψετε έτσι τη διαδικασία.

Εξέρχεστε από το μενού «Επεξεργασία Αγαπημένων» πιέζοντας το **πλήκτρο EXIT**. Εάν έχετε πραγματοποιήσει αλλαγές, εμφανίζεται ένα παράθυρο διαλόγου, το οποίο σας προτρέπει να επιβεβαιώσετε τις μεταβολές. Επιλέγοντας «Ναι» οι αλλαγές στις ρυθμίσεις αποθηκεύονται.

**Επισήμανση:** Μόνο εφόσον επιβεβαιώσετε με «Ναι», διαγράφονται, μετακινούνται και/ή προστίθενται κανάλια στις λίστες αγαπημένων. Εάν επιλέξετε «Όχι» ΔΕΝ αποθηκεύεται ΚΑΜΙΑ αλλαγή.

# **►Εγκατάσταση συστήματος**

- **► Εγκατάσταση δορυφόρων**
- **► Auto Installation**
- **► Οδηγός δορυφόρου**
- **► Επίγεια εγκατάσταση**
- **► Cable installation**

### **Εγκατάσταση δορυφόρων**

### **Παρακαλούμε λάβετε υπόψη σας τις ακόλουθες επισημάνσεις πριν από την πραγματοποίηση ρυθμίσεων στο μενού:**

Για τηλεόραση HDTV-SAT είναι απαραίτητο ένα πιάτο δορυφόρου μεγέθους τουλάχιστον 80 εκ. Η εγκατάσταση θα πρέπει να έχει ρυθμιστεί με από έναν εξειδικευμένο τεχνικό με ψηφιακή συσκευή ρύθμισης στάθμης τηλεοπτικού σήματος.

Ανάλογα με τις ρυθμίσεις που πραγματοποιείτε, μπορείτε να παρακολουθήσετε στο κάτω μέρος, ποιο επίπεδο έντασης και ποιότητας έχει το σήμα.

### **Λειτουργίες και ρυθμίσεις στο μενού:**

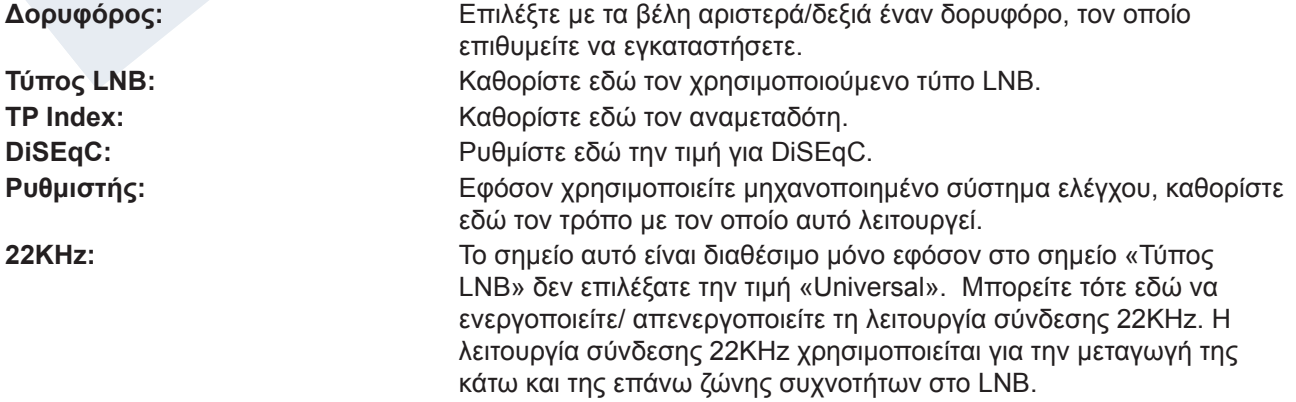

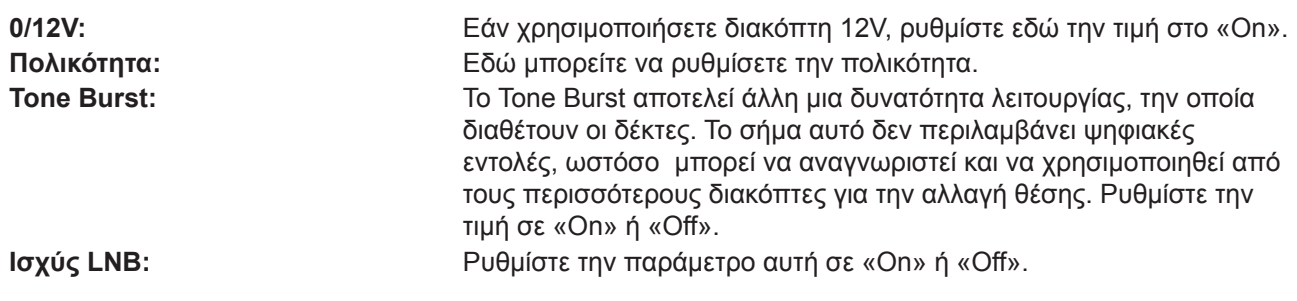

Με το κόκκινο πλήκτρο μεταβαίνετε στο μενού αναζήτησης καναλιών του εγκατεστημένου δορυφόρου. Στο μενού αυτό είναι διαθέσιμες οι ακόλουθες ρυθμίσεις:

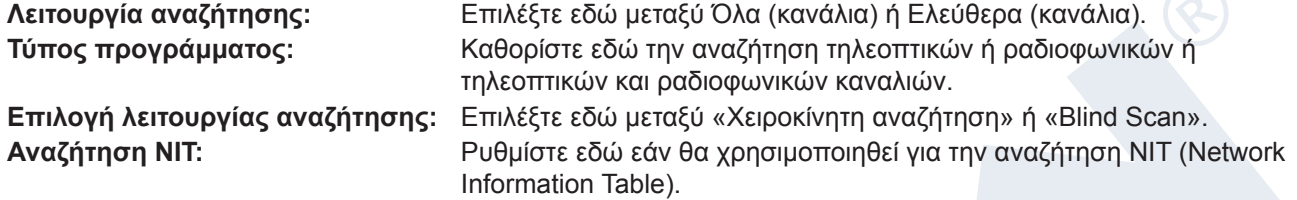

Με το πλήκτρο ΟΚ ξεκινάτε τη διαδικασία αναζήτησης. Μπορείτε ανά πάσα στιγμή να εξέλθετε από το παράθυρο μενού με το πλήκτρο EXIT.

Με το πράσινο πλήκτρο μεταβαίνετε στο μενού αναζήτησης καναλιών περισσότερων δορυφόρων. Για το σκοπό αυτό επιλέξτε από την εμφανιζόμενη λίστα πιέζοντας το πλήκτρο ΟΚ τους δορυφόρους, σύμφωνα με τους οποίους προσανατολίσατε και εγκαταστήσατε το σύστημα δορυφορικής λήψης. Πιέστε στη συνέχεια το κόκκινο πλήκτρο και καθορίστε (εάν είναι ανάγκη) εκ νέου τις ακόλουθες ρυθμίσεις:

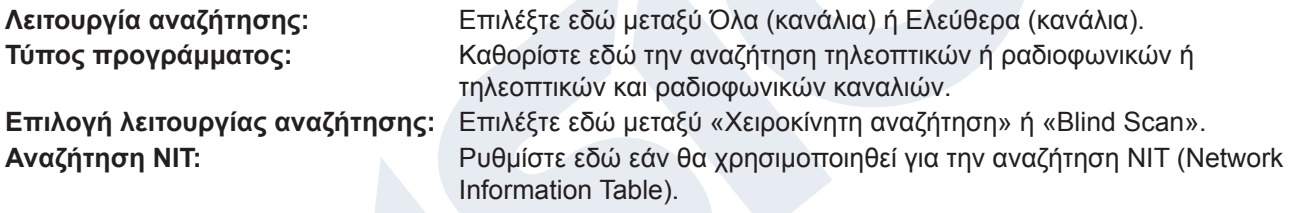

Με το πλήκτρο ΟΚ ξεκινάτε τη διαδικασία αναζήτησης. Μπορείτε ανά πάσα στιγμή να εξέλθετε από το παράθυρο μενού με το πλήκτρο EXIT.

Με το μπλε πλήκτρο ξεκινάει η αυτόματη αναγνώριση πιθανόν δορυφόρων μέσω DiSEqC. Εφόσον αναγνωρίστηκαν δορυφόροι βάσει της εγκατάστασης ή του προσανατολισμού του συστήματος δορυφορικής λήψης, αυτοί εμφανίζονται στην ένδειξη της οθόνης. Μέσω του πλήκτρου «Αναζήτηση» είναι διαθέσιμες οι ακόλουθες μεταβλητές ρυθμίσεις:

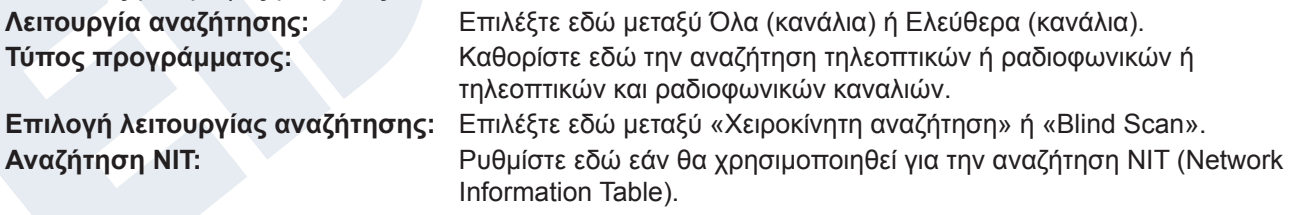

Με το πλήκτρο ΟΚ ξεκινάτε τη διαδικασία αναζήτησης. Μπορείτε ανά πάσα στιγμή να εξέλθετε από το παράθυρο μενού με το πλήκτρο EXIT.

Με το λευκό πλήκτρο (πλήκτρο PLAYMODE) ξεκινάτε την αυτόματη αναζήτηση (Blind Scan) σύμφωνα με τις παραπάνω ρυθμίσεις.

Με το πλήκτρο «MUTE» μπορείτε να διακόψετε και να επαναφέρετε το ηχητικό σήμα.

Εξέρχεστε από το μενού «Εγκατάσταση δορυφόρου» με το πλήκτρο EXIT.

### **Auto Installation**

Το συγκεκριμένο σημείο μενού θα σας φανεί χρήσιμο κατά τη ρύθμιση της λήψης μέσω DVB-C. Στο κάτω μέρος βλέπετε το επίπεδο έντασης και ποιότητας του καλωδιακού σήματος.

### **Λειτουργίες και ρυθμίσεις στο μενού:**

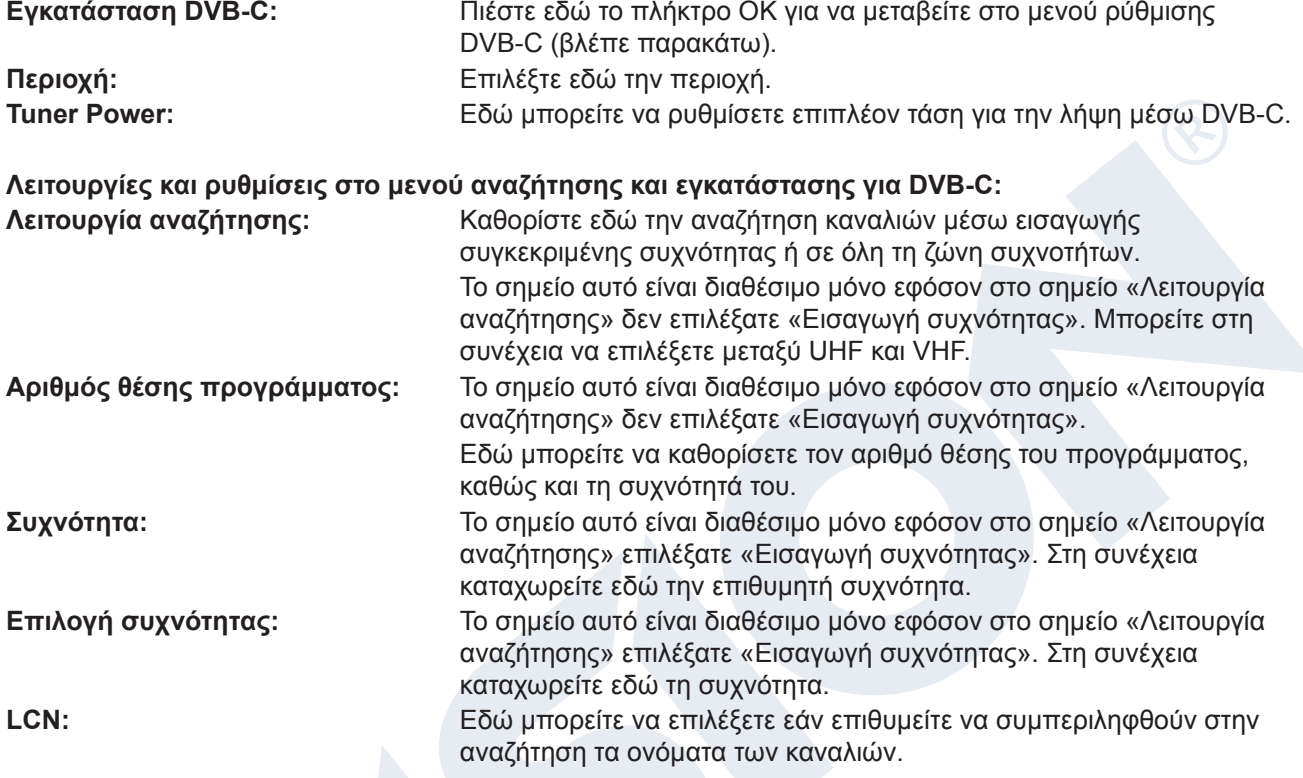

Με το κόκκινο πλήκτρο μεταβαίνετε στο μενού αναζήτησης. Στο σημείο «Λειτουργία αναζήτησης» μπορείτε να επιλέξετε μεταξύ «Όλα» και «Ελεύθερα». Εφόσον επιλέξετε στο επόμενο σημείο «Χειροκίνητη αναζήτηση» και πιέσετε το πλήκτρο ΟΚ, ξεκινάει η διαδικασία αναζήτησης σύμφωνα με τις ρυθμίσεις που εσείς πραγματοποιήσατε. Εφόσον στο σημείο αυτό επιλέξετε «Blind Scan», τότε ενδεχομένως να μην ληφθούν υπόψη κατά την αναζήτηση κάποιες από τις ρυθμίσεις σας. Στη λειτουργία «Blind Scan» πραγματοποιείται αυτόματη αναζήτηση όλων των διαθέσιμων δορυφόρων.

Εξέρχεστε από το μενού «Εγκατάσταση DVB-C» πιέζοντας το **πλήκτρο EXIT.**

### **Οδηγός δορυφόρου**

Αυτό το σημείο μενού θα σας φανεί χρήσιμο κατά την ρύθμιση της εγκατάστασης δορυφορικής λήψης.

### **Λειτουργίες και ρυθμίσεις στο μενού:**

- **Τοπικό μήκος:** Καθορίστε εδώ την τιμή για το γεωγραφικό μήκος του τόπου, στον οποίο βρίσκεται η δορυφορική εγκατάσταση λήψης.
- **Τοπικό πλάτος:** Καθορίστε εδώ την τιμή για το γεωγραφικό πλάτος του τόπου, στον οποίο βρίσκεται η δορυφορική εγκατάσταση λήψης.
- **Υπολογισμός:** Πλοηγήστε τον κέρσορα με τα βέλη πάνω στο συγκεκριμένο πεδίο και πιέστε το πλήκτρο ΟΚ. Οι τιμές προσανατολισμού και ύψους υπολογίζονται αυτόματα.

Εξέρχεστε από το μενού «Οδηγός δορυφόρων» πιέζοντας το **πλήκτρο EXIT.**

### **Επίγεια εγκατάσταση**

Το συγκεκριμένο σημείο μενού θα σας φανεί χρήσιμο κατά τη ρύθμιση της λήψης μέσω DVB-T. Βεβαιωθείτε ότι η κεραία βρίσκεται σε καλή θέση λήψης.

Στο κάτω μέρος βλέπετε το επίπεδο έντασης και ποιότητας του σήματος της κεραίας. Η ένδειξη αυτή μπορεί να ποικίλλει, ανάλογα με τη θέση εγκατάστασης της κεραίας ή με τις τιμές που επιλέγετε στα πεδία μενού.

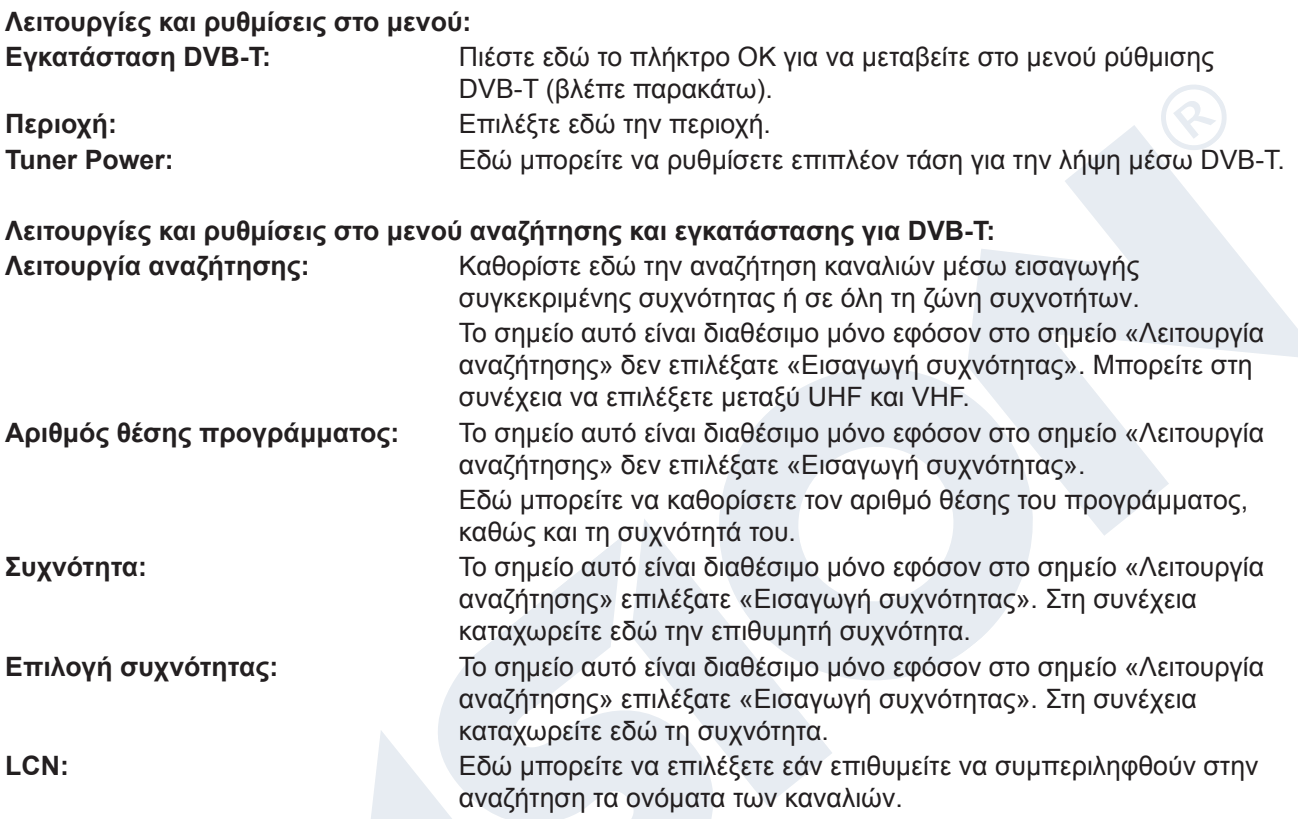

Με το κόκκινο πλήκτρο μεταβαίνετε στο μενού αναζήτησης. Στο σημείο «Λειτουργία αναζήτησης» μπορείτε να επιλέξετε μεταξύ «Όλα» και «Ελεύθερα». Εφόσον επιλέξετε στο επόμενο σημείο «Χειροκίνητη αναζήτηση» και πιέσετε το πλήκτρο ΟΚ, ξεκινάει η διαδικασία αναζήτησης σύμφωνα με τις ρυθμίσεις που εσείς πραγματοποιήσατε. Εφόσον στο σημείο αυτό επιλέξετε «Blind Scan», τότε ενδεχομένως να μην ληφθούν υπόψη κατά την αναζήτηση κάποιες από τις ρυθμίσεις σας. Στη λειτουργία «Blind Scan» πραγματοποιείται αυτόματη αναζήτηση όλων των διαθέσιμων δορυφόρων.

Εξέρχεστε από το μενού «Εγκατάσταση DVB-T» πιέζοντας το **πλήκτρο EXIT.**

### **Cable installation**

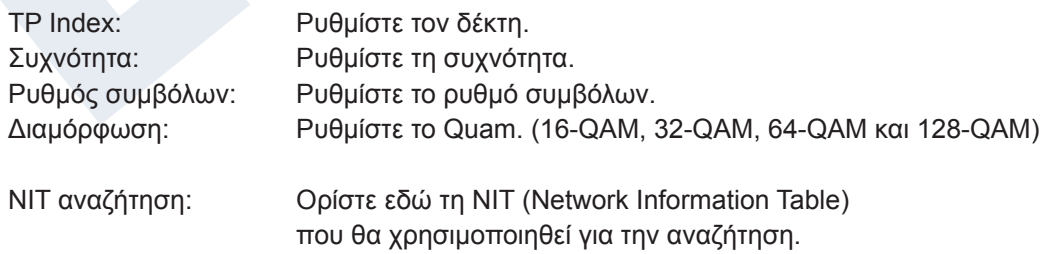

Με το **κόκκινο κουμπί** για να ξεκινήσει η αναζήτηση. Πιέστε το **λευκό πλήκτρο** για επανεκκίνηση της σάρωσης

# **►Πληροφορίες Συστήματος & λειτουργίες USB**

- **► Αναβάθμιση λογισμικού**
- **► Επιλογή γλώσσας**
- **► Ρυθμίσεις Α/V**
- **► Ethernet setting**
- **► Ρυθμίσεις Ώρας**
- **► Χρονοδιακόπτης**
- **► Γονικό κλείδωμα**
- **► Διάφορες ρυθμίσεις**
- **► Εργοστασιακές ρυθμίσεις**
- **► Πληροφορίες**

### **Αναβάθμιση λογισμικού**

**Βασική πληροφορία:** Το μενού αυτό είναι διαθέσιμο μόνο εφόσον έχει συνδεθεί μια κατάλληλη μονάδα μνήμης USB, η οποία αναγνωρίζετε από τον δέκτη. Σε αντίθετη περίπτωση δεν έχετε πρόσβαση στο μενού αυτό.

Περαιτέρω προϋπόθεση για την «Ενημέρωση USB/HDD» είναι να βρίσκεται το αντίστοιχο αρχείο λογισμικού στην μονάδα μνήμης USB. Το αρχείο αυτό με την κατάληξη αρχείου «.abs» μπορείτε να το κατεβάσετε μέσω του συνδεδεμένου με το διαδίκτυο υπολογιστή σας από την ιστοσελίδα «www.edision.gr»:

### **http://www.edision.gr**

Αποθηκεύστε το κατεβασμένο στον υπολογιστή σας αρχείο στην μονάδα μνήμης USB και τοποθετήστε τη μονάδα αυτή στην θύρα USB του «piccolo 3in1».

**Επισήμανση:** Η ταχύτητα της ενημέρωσης μέσω USB εξαρτάται ενδεχομένως από την οργάνωση των δεδομένων στη μνήμη USB. Συνιστάται η προηγούμενη μορφοτύπηση της μνήμης USB μέσω του σημείου «HDD μορφοτύπηση» στο μενού «USB» / «Πληροφορίες συσκευής μνήμης» (έναρξη μορφοτύπησης μέσω του κίτρινου πλήκτρου) και στη συνέχεια η αποθήκευση του αρχείου Software (.abs) σε αυτή.

### **Λειτουργίες και ρυθμίσεις στο μενού:**

**Άνοιγμα αρχείου:** Εφόσον ο δέκτης εντοπίσει στη συσκευή μνήμης USB αρχεία προς ενημέρωση, τα εμφανίζει. Μπορείτε να επιλέξετε με τα βέλη και το πλήκτρο ΟΚ το αρχείο, το οποίο θα ενημερωθεί. Στην περίπτωση που δεν εντοπιστεί κάποιο αρχείο, θα εμφανιστεί στην οθόνη η ένδειξη «No File». **Λειτουργία ενημέρωσης:** Με τα βέλη και το πλήκτρο ΟΚ μπορείτε εδώ να ρυθμίσετε ποια τμήματα του λογισμικού επιθυμείτε να ενημερωθούν.

**Έναρξη:** Εφόσον έχετε επιλέξει το αρχείο λογισμικού και τη λειτουργία ενημέρωσης, πλοηγηθείτε με τα βέλη πάνω/ κάτω έως το σημείο «Έναρξη». Πιέστε το πλήκτρο ΟΚ για να ξεκινήσει η διαδικασία ενημέρωσης.

**Προσοχή:** Η ενημέρωση του λογισμικού ξεκινάει άμεσα με την πίεση του πλήκτρου ΟΚ και δεν επιτρέπεται να διακοπεί.

Εξέρχεστε από το μενού «Ενημέρωση USB/HDD» πιέζοντας το πλήκτρο EXIT.

### **Επιλογή Γλώσσας**

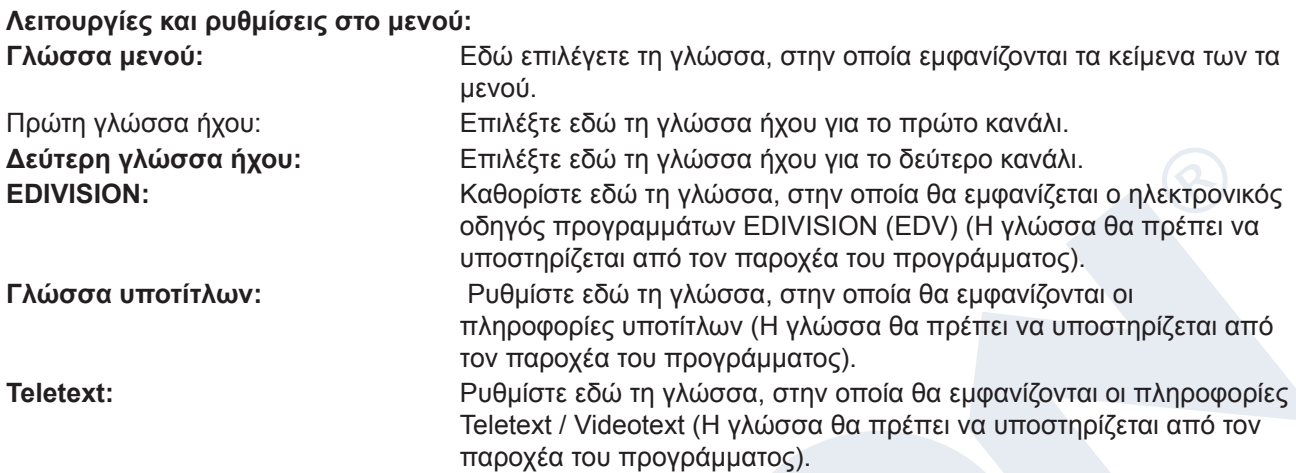

Εξέρχεστε από το μενού «Γλώσσα» πιέζοντας το πλήκτρο ΟΚ.

### **Ρυθμίσεις Α/V**

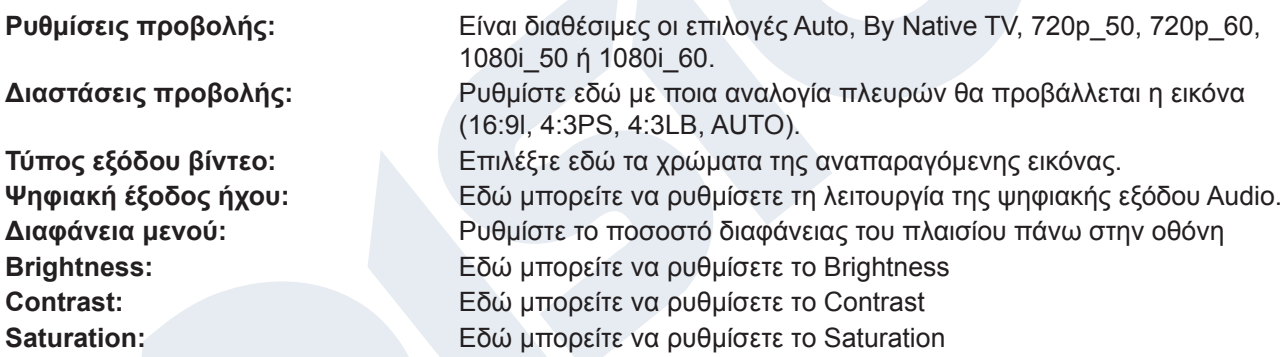

Εξέρχεστε από το μενού «Ρυθμίσεις A/V» πιέζοντας το πλήκτρο EXIT.

### **Ethernet setting**

### **Λειτουργίες και ρυθμίσεις στο μενού:**

**Πληροφορία:** Τα σημεία Διεύθυνση IP, Μάσκα Υποδικτύου, Πύλη Δικτύου, DNS Preferred και DNS Alternate είναι διαθέσιμα μόνο εφόσον στο σημείο «DHCP» έχει επιλεχθεί η ένδειξη «OFF».

**DHCP:** Εάν εγκαταστήσετε στο δίκτυό σας έναν server DHCP, μπορείτε να δώσετε αυτόματα μια διεύθυνση IP στον δέκτη σας. Για το σκοπό αυτό επιλέξτε την ένδειξη «On». Εάν δεν χρησιμοποιείτε κάποιο DHCP στο δίκτυο σας, καταχωρείστε χειροκίνητα τις αντίστοιχες τιμές στα κάτωθι σημεία.

**Διεύθυνση IP:** Καταχωρήστε εδώ μια ελεύθερη διεύθυνση IP μέσα από το δίκτυό σας.

**Μάσκα Υποδικτύου:** Καταχωρήστε εδώ τη μάσκα υποδικτύου που αντιστοιχεί στο δίκτυό σας.

**Πύλη Δικτύου:** Καταχωρήστε εδώ τη διεύθυνση IP της πύλης για το Internet.

**DNS Preferred:** Εδώ μπορείτε να καταχωρήσετε τη διεύθυνση IP ενός DNS server.

**DNS Alternate:** Καταχωρείστε εδώ τη διεύθυνση IP ενός εναλλακτικού DNS server.

**Πληροφορία:** Χρησιμοποιήστε για την εισαγωγή αριθμών τα αριθμημένα πλήκτρα στο τηλεχειριστήριο.

Εξέρχεστε από το μενού «Δίκτυο Τοπικές Ρυθμίσεις» πιέζοντας το πλήκτρο EXIT.

### **Ενημέρωση http:**

### **Χειροκίνητη ενημέρωση**

### **Λειτουργίες και ρυθμίσεις στο μενού:**

**URL:** Εισάγετε εδώ τη διεύθυνση του αρχείου, το οποίο περιλαμβάνει το νέο λογισμικό του δέκτη. Με τα πλήκτρα αριστερά / δεξιά μπορείτε να πλοηγηθείτε μεταξύ των γραμμάτων. Για την καταχώρηση χρησιμοποιήστε τα αριθμημένα πλήκτρα ή τα πλήκτρα με τα γράμματα. Πρόσβαση σε ειδικά σήματα έχετε μόνο μέσω του πλήκτρου 0. Με το πράσινο πλήκτρο μπορείτε να επιλέξετε μεταξύ κεφαλαίων και μικρών γραμμάτων. Για να σβήσετε κάποιο σήμα πιέστε το κίτρινο πλήκτρο.

**Λειτουργία ενημέρωσης:** Καθορίστε σε αυτό το σημείο ποια περιοχή του λογισμικού πρέπει να ενημερωθεί. Μπορείτε να επιλέξετε μεταξύ «Software + Bootloader», «Software με λίστα καναλιών & Ρυθμίσεις», «Software χωρίς λίστα καναλιών» ή «Settings» (λίστα καναλιών).

Με το πλήκτρο EXIT μπορείτε να εγκαταλείψετε το μενού «Χειροκίνητη Ενημέρωση»

Πιέστε το κόκκινο πλήκτρο για να πραγματοποιήσετε την ενημέρωση. Εμφανίζεται ένα παράθυρο διαλόγου. Αφού επιβεβαιώσετε, ξεκινάει η διαδικασία, η οποία διέρχεται από διάφορες φάσεις:

- Σύνδεση…
- Download…
- Διαγραφή…
- Εγγραφή…
- Επανέναρξη…

### **Αυτόματη ενημέρωση**

Επιλέγοντας το συγκεκριμένο σημείο μενού ο δέκτης προσπαθεί να συνδεθεί με τον εργοστασιακά ρυθμισμένο server της EDISION. Με προϋπόθεση τη σωστή διάταξη των καλωδίων και τις σωστές τιμές που αντιστοιχούν στο δίκτυό σας στο σημείο μενού «Ρυθμίσεις Δικτύου», ο δέκτης συνδέεται και παίρνει τη λίστα με τα αρχεία από τον server. Στην περίπτωση αυτή εμφανίζονται οι πληροφορίες Όνομα αρχείου, Ημερομηνία, Ώρα και Μέγεθος Αρχείου. Επιλέξτε το αρχείο Software «argus\_miniip.abs» και πιέστε το κόκκινο πλήκτρο. Κατόπιν επιλογής ξεκινάει η διαδικασία ενημέρωσης διερχόμενη από διάφορες φάσεις:

- Σύνδεση…
- Download…
- Διαγραφή…
- Εγγραφή
- Επανέναρξη…

Εφόσον δεν ξεκινήσατε τη διαδικασία ενημέρωσης, μπορείτε να εξέλθετε από τα μενού «Αυτόματη Ενημέρωση» πιέζοντας το πλήκτρο EXIT.

### **Ρυθμίσεις Ώρας**

**Χρήστης GMT:** Επιλέξτε εδώ «On» και ο δέκτης αποκτά αυτόματα την τρέχουσα ώρα και ημερομηνία (μέσω δορυφορικού σήματος). Εφόσον εδώ επιλέξετε

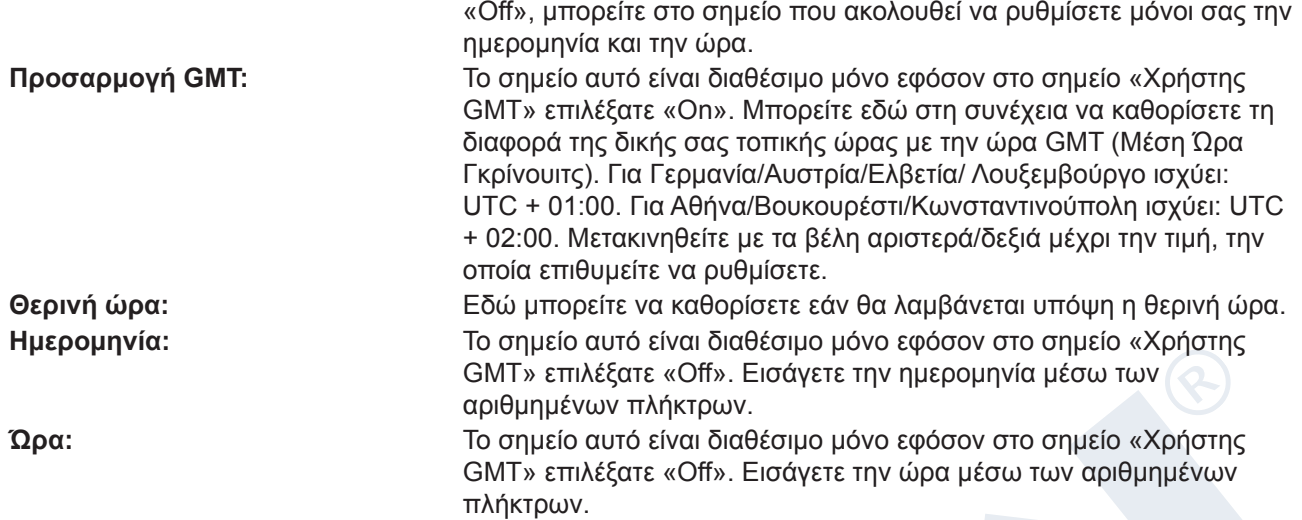

Εξέρχεστε από το μενού «Ρυθμίσεις Ώρας» πιέζοντας το πλήκτρο EXIT.

### **Χρονοδιακόπτης**

Στο μενού αυτό μπορείτε να πραγματοποιήσετε έως και 8 χρονικά υποστηριζόμενες εγγραφές (Timer). Θα βρείτε πολλές πληροφορίες και στην παράγραφο EDIVISION.

### **Λειτουργίες και ρυθμίσεις στο μενού:**

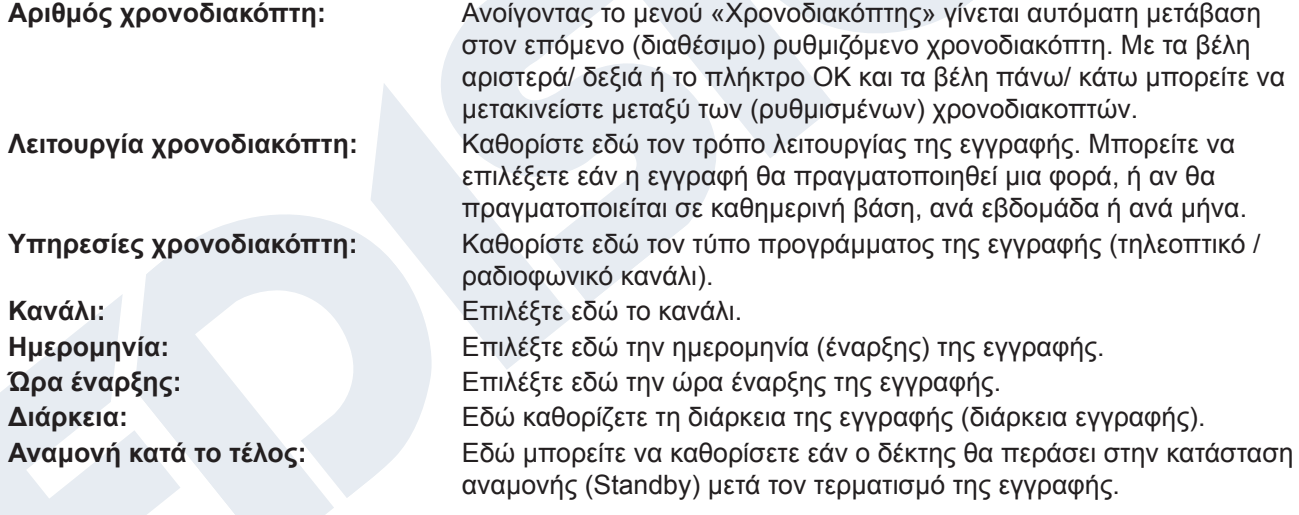

### **Γονικό κλείδωμα**

Το μενού αυτό είναι διαθέσιμο μόνο κατόπιν εισαγωγής ενός PIN κωδικού. Ο προκαθορισμένος κωδικός πρόσβασης (PIN) είναι: 0000.

## **Λειτουργίες και ρυθμίσεις στο μενού:**

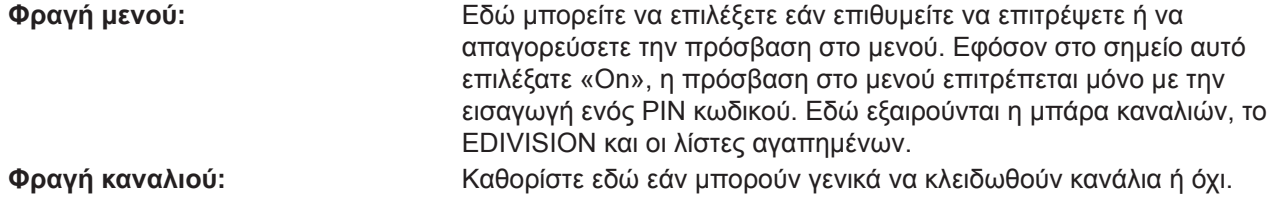

Εξέρχεστε από το μενού «Προστασία ανηλίκων» πιέζοντας το πλήκτρο EXIT.

Με το πλήκτρο EXIT εξέρχεστε από το μενού χρονοδιακόπτη. Εφόσον έχετε πραγματοποιήσει αλλαγές και επιθυμείτε να τις αποθηκεύσετε, επιβεβαιώστε την επιλογή σας με «Ναι» στο εμφανιζόμενο παράθυρο διαλόγου.

**Επισήμανση:** Μπορεί κατά περίπτωση να εμφανιστεί ένα μήνυμα σφάλματος. Αυτό συμβαίνει συνήθως όταν έχετε επιλέξει λάθος ώρα ή ημερομηνία έναρξης. Ελέγξτε τις ρυθμίσεις σας!

**Επισήμανση:** Λάβετε υπόψη σας ότι η εγγραφή πραγματοποιείται με επιτυχία μόνο όταν κατά την προγραμματισμένη ώρα έχει συνδεθεί με τον δέκτη και μια κατάλληλη συσκευή μνήμης USB.

### **Διάφορες ρυθμίσεις**

**Channel list num:** Ρύθμιση αριθμού λίστας καναλιών

**Aυτόματοι υπότιτλοι:** Εδώ μπορείτε να ρυθμίσετε τις επιλογές για την ένδειξη υποτίτλων.

**Aυτόματη απενεργοποίηση δέκτη** Εδώ μπορείτε να ρυθμίσετε ένα χρονικό διάστημα σε λεπτά, μετά το πέρας του οποίου ο δέκτης να μεταβαίνει στην κατάσταση αναμονής.

**Standby Mode:** Ρύθμιση «Real» ή «Fake»

**Διάρκεια εμφάνισεις πληροφοριών:** Εδώ μπορείτε να ρυθμίσετε το χρόνο διάρκειας εμφάνισεις των πληροφοριών

**Θέση:** Εδώ μπορείτε να ρυθμίσετε το σημείο που θα εμφανίζεται η πληροφορίες

### **Εργοστασιακές ρυθμίσεις**

Επιλέξτε ένα από τα ακόλουθα σημεία μενού με τα **βέλη πάνω/κάτω** και πιέστε το **πλήκτρο ΟΚ**.

**Εργοστασιακές ρυθμίσεις:** Το σημείο αυτό επαναφέρει τον δέκτη σας, όσον αφορά το λογισμικό, στην κατάσταση αμέσως μετά την κατασκευή του. Κατόπιν επιλογής μέσω του πλήκτρου ΟΚ εισάγετε τον κωδικό PIN. Στη συνέχεια εμφανίζεται ένα παράθυρο με προειδοποιητικό μήνυμα.

**Διαγραφή όλων των καναλιών:** Το σημείο αυτό καθιστά δυνατή τη διαγραφή όλων των καναλιών (settings).

**VFD οθόνη σε κατάσταση αναμονής (Standby) σε «OFF» 0,8W:** Εδώ μπορείτε να καθορίσετε, εάν ο δέκτης θα καταναλώνει μόλις 0.8 Watt ρεύμα όντας στην κατάσταση αναμονής. Εφόσον στο σημείο αυτό επιλέξτε «Off», τότε η οθόνη VFD στη λειτουργία αναμονής απενεργοποιείται και η κατανάλωση ρεύματος μειώνεται στα 0.8 Watt. Εάν δεν θέλετε να καταναλώνεται καθόλου ρεύμα, απενεργοποιήστε πλήρως τον δέκτη από τον διακόπτη στο πίσω μέρος.

Εξέρχεστε από το μενού «Εργοστασιακές ρυθμίσεις» πιέζοντας το πλήκτρο EXIT.

### **Πληροφορίες**

Εδώ σας παρέχονται πληροφορίες σχετικά με τη συσκευή. Οι πληροφορίες αυτές μπορεί να φανούν χρήσιμες όταν θελήσετε να επικοινωνήσετε τηλεφωνικά με το Τεχνικό Τμήμα της EDIVISION ή με το σημείο πώλησης. Εδώ πληροφορείστε και για την έκδοση λογισμικού που διαθέτει ο δέκτης.

Εξέρχεστε από το μενού «Πληροφορίες» πιέζοντας το πλήκτρο EXIT.

# **►Σύστημα πρόσβασης**

- **► Πληροφορίες καρτών**
- **► Κοινή διεπαφή**

### **Πληροφορίες καρτών**

**Βασική πληροφορία:** Στη διάθεσή σας βρίσκονται δυο αναγνώστες Smart Card (συσκευές ανάγνωσης) με σύστημα CONAX. Εάν τοποθετήσετε εδώ κάρτες προμηθευτών διαφόρων συνδρομητικών προγραμμάτων, μπορείτε να παρακολουθήσετε πολλά προγράμματα, τα οποία έχουν κωδικοποιηθεί με αυτό το σύστημα. Στο συγκεκριμένο μενού θα βρείτε πληροφορίες σχετικά με την Smart Card, την οποία τοποθετήσατε σε μια από τις θύρες.

### **Λειτουργίες και ρυθμίσεις στο μενού:**

**Θύρα 1:** Εμφάνιση πληροφοριών για υπάρχουσα κάρτα στην θύρα 1.

**Θύρα 2:** Εμφάνιση πληροφοριών για υπάρχουσα κάρτα στην θύρα 2.

**Πληροφορίες Smart Card:** Εδώ μπορείτε να ρυθμίσετε, εάν επιθυμείτε να εμφανίζονται πληροφορίες σχετικά με την τοποθετημένη κάρτα ή όχι.

Εξέρχεστε από το μενού «Smart Card» ή «Πληροφορίες Smart Card» πιέζοντας το πλήκτρο EXIT.

### **Κοινή διεπαφή**

Βασική πληροφορία: Έχετε στη διάθεσή σας 2 θύρες CI. Εάν τοποθετήσετε εδώ κάρτες και CAM προμηθευτών διαφόρων συνδρομητικών προγραμμάτων, μπορείτε να παρακολουθήσετε πολλά προγράμματα, τα οποία έχουν κωδικοποιηθεί με το εκάστοτε σύστημα. Στο συγκεκριμένο μενού θα βρείτε πληροφορίες σχετικά με τα τοποθετημένα δομοστοιχεία.

### **Λειτουργίες και ρυθμίσεις στο μενού:**

**Θύρα 1:** Εμφάνιση πληροφοριών σχετικά με το υπάρχον δομοστοιχείο στη θύρα 1.

**Πληροφορίες CI:** Εδώ μπορείτε να ρυθμίσετε, εάν επιθυμείτε να εμφανίζονται πληροφορίες σχετικά με τα τοποθετημένα δομοστοιχεία ή όχι.

Εξέρχεστε από το μενού «Common Interface» πιέζοντας το πλήκτρο EXIT.

**Επισήμανση:** Το μενού «USB» είναι διαθέσιμο μόνο εφόσον έχει τοποθετηθεί μια κατάλληλη συσκευή μνήμης USB, η οποία αναγνωρίζεται από τον δέκτη.

# **►Media**

- **► Eγγραφή**
- **► Movies**
- **► Μουσική**
- **► Εικόνες**
- **► Ρυθμίσεις PVR**
- **► Disk manage**
- **► Aφαιρέστε την συσκευή USB**

### **Εγγραφή**

**Βασική πληροφορία:** Το μενού αυτό είναι διαθέσιμο μόνο εφόσον έχει συνδεθεί μια κατάλληλη μονάδα μνήμης USB, η οποία αναγνωρίζετε από τον δέκτη. Σε αντίθετη περίπτωση δεν έχετε πρόσβαση στο μενού αυτό.

### **Λειτουργίες και ρυθμίσεις στο μενού:**

**Εφεδρική αποθήκευση του αρχείου:** Επιλέξτε εδώ το όνομα του αρχείου, στο οποίο θα πραγματοποιηθεί η εφεδρική αποθήκευση. Πιέστε το πλήκτρο ΟΚ για να εμφανιστεί ένα πεδίο με γράμματα και ψηφία και καθορίστε με τα βέλη και το πλήκτρο ΟΚ την ονομασία του αρχείου εφεδρικής αποθήκευσης. Τον τελευταίο χαρακτήρα τον διαγράφετε μεταβαίνοντας με τα βέλη στο πεδίο «<-» και πιέζοντας το πλήκτρο ΟΚ. Επιβεβαιώστε την καταχώρηση μεταβαίνοντας στο πεδίο ΟΚ και πιέζοντας το πλήκτρο «ΟΚ» στο τηλεχειριστήριο. Με το πλήκτρο EXIT μπορείτε να εξέλθετε από το παράθυρο εισαγωγής.

**Εφεδρική αποθήκευση σε USB/HDD:** Πλοηγηθείτε με τα βέλη πάνω/ κάτω στο συγκεκριμένο σημείο μενού και πιέστε για την έναρξη της εφεδρικής αποθήκευσης το πλήκτρο ΟΚ.

Εξέρχεστε από το μενού «Εφεδρική αποθήκευση σε USB/HDD» και από τις υποκατηγορίες μενού πιέζοντας το πλήκτρο EXIT.

### **Εγγραφή Μοvies Mουσική Εικόνες**

**Βασική πληροφορία:** Το μενού αυτό εμφανίζει αρχεία και φακέλους, που υπάρχουν στη συσκευή μνήμης USB. Εντοπισμένα αρχεία εικόνων εμφανίζονται επάνω δεξιά ως εικόνα προεπισκόπησης, εντοπισμένα αρχεία MP3 μπορούν να αναπαραχθούν.

Επισήμανση: Το συγκεκριμένο σημείο μενού είναι κλειδωμένο όταν πραγματοποιούνται μία ή και περισσότερες εγγραφές.

### **Λειτουργίες και ρυθμίσεις στο μενού:**

Με τα βέλη πάνω/ κάτω και το πλήκτρο ΟΚ πλοηγείστε μέσα στη δομή φακέλου. Εφόσον εντοπίστηκαν εικόνες ή αρχεία MP3, μπορείτε να τα δείτε ή να τα ακούσετε πιέζοντας το πλήκτρο ΟΚ. Εφόσον στο φάκελο υπάρχουν περισσότερα αρχεία εικόνων, ξεκινάει, πιέζοντας το πλήκτρο ΟΚ, η παρουσίασή τους στη λειτουργία προβολής διαφανειών. Εξέρχεστε από τη λειτουργία αυτή με το πλήκτρο EXIT. Εφόσον υπάρχουν στο φάκελο περισσότερα αρχεία MP3, αναπαράγονται με τη σειρά.

Με το κόκκινο πλήκτρο μπορείτε να καθορίσετε το χρόνο (από 1-9 δευτερόλεπτα) μεταξύ των εικόνων που παρουσιάζονται στη λειτουργία προβολής διαφανειών. Εφόσον επιλέξετε στο σημείο χρόνου «Off», χρησιμοποιείτε στη λειτουργία προβολής διαφανειών τα βέλη πάνω/ κάτω για να μεταβείτε στην επόμενη/ προηγούμενη εικόνα. Πέραν αυτού μπορείτε να καθορίσετε εάν η λίστα εικόνων θα παρουσιάζεται με επανάληψη (On/ Off). Με το πλήκτρο EXIT μπορείτε να διακόψετε τη διαδικασία.

Με το πράσινο πλήκτρο μεταβαίνετε στο μενού επιλογών, μέσω του οποίου μπορείτε να ταξινομήσετε τα αρχεία σε φακέλους. Με το πλήκτρο EXIT εξέρχεστε από το μενού.

Με το πλήκτρο «SAT» μπορείτε να προσθέσετε όλες τις εικόνες, οι οποίες βρίσκονται μέσα σε φακέλους, σε μια «Λίστα αναπαραγωγής» για αρχεία εικόνας.

Με το μπλε πλήκτρο μπορείτε να προσθέσετε όλα τα αρχεία MP3, τα οποία βρίσκονται μέσα σε φακέλους, σε μια «Λίστα αναπαραγωγής» για αρχεία μουσικής.

Εφόσον δημιουργήσατε μια «Λίστα αναπαραγωγής» ή προσθέσατε αρχεία με το πλήκτρο «SAT» και/ή με το μπλε πλήκτρο, μπορείτε να τα εμφανίσετε με το κίτρινο πλήκτρο. Στην εμφανιζόμενη λειτουργία «Editor Λίστας αναπαραγωγής» μπορείτε χρησιμοποιώντας τα βέλη πάνω/ κάτω να πλοηγηθείτε μέσα στη λίστα, με το κόκκινο πλήκτρο (Play) να «ξεκινήσετε» μια εγγραφή (ένα αρχείο), με το κίτρινο πλήκτρο να επιλέξετε ένα αρχείο για διαγραφή από τη Λίστα αναπαραγωγής και με το μπλε πλήκτρο να επιλέξετε όλες τις εγγραφές για διαγραφή. Εάν πιέσετε ξανά το μπλε πλήκτρο, τότε αποεπιλέγονται και πάλι τα αρχεία.

Εξέρχεστε από τη λειτουργία Editor Λίστας αναπαραγωγής πιέζοντας το πλήκτρο EXIT. Εφόσον έχετε πραγματοποιήσει αλλαγές, εμφανίζεται ένα πεδίο διαλόγου, μέσω του οποίου μπορείτε να επιβεβαιώσετε τις μεταβολές αυτές (Ναι).

Εφόσον ξεκινήσατε την αναπαραγωγή ενός αρχείου MP3 ή μιας λίστας αναπαραγωγής, μπορείτε με το πλήκτρο «PLAYMODE» να καθορίσετε τις επαναλήψεις.

Με το πλήκτρο EXIT εξέρχεστε από το μενού «Λίστα αρχείων». Εφόσον έχετε δημιουργήσει λίστες αναπαραγωγής ή έχετε πραγματοποιήσει αλλαγές, εμφανίζεται ένα πεδίο διαλόγου, μέσω του οποίου μπορείτε να αποθηκεύσετε τις λίστες αναπαραγωγής στη συσκευή μνήμης USB.

### **Εγγεγραμμένα αρχεία**

Στο μενού αυτό εμφανίζονται σε λίστα όλα τα τηλεοπτικά και ραδιοφωνικά προγράμματα/ οι εκπομπές, που είναι εγγεγραμμένα και υπάρχουν στη συσκευή μνήμης USB.

### **Λειτουργείς και ρυθμίσεις στο μενού:**

Με τα βέλη πάνω/ κάτω μπορείτε να μετακινηθείτε μέσα στη λίστα εγγραφών. Αριστερά επάνω εμφανίζονται το όνομα του καναλιού, η ώρα λήψης, η διάρκεια και το μέγεθος του αρχείου. Δεξιά πάνω (εφόσον πρόκειται για τηλεοπτική εκπομπή) εμφανίζεται ένα παράθυρο προεπισκόπησης. Πιέστε το πλήκτρο PLAY για την αναπαραγωγή της εγγραφής στο παράθυρο προεπισκόπησης. Με το πλήκτρο PAUSE διακόπτετε την αναπαραγωγή, με το πλήκτρο STOP την τερματίζετε. Με το πλήκτρο ΟΚ ξεκινάτε την αναπαραγωγή στην λειτουργία πλήρους εικόνας.

Με το πράσινο πλήκτρο μπορείτε να κλειδώσετε εγγραφές, η εγγραφή επισημαίνεται με ένα σύμβολο στη συνοπτική κατάσταση. Τέτοιου είδους κλειδωμένες εγγραφές είναι διαθέσιμες μόνο κατόπιν εισαγωγής ενός PIN κωδικού (καθορισμός στο Μενού Ρυθμίσεις Συστήματος / Προστασία ανηλίκων). Ξεκλειδώνετε μια εγγραφή πιέζοντας το πράσινο πλήκτρο και εισάγοντας τον PIN κωδικό.

Με το μπλε πλήκτρο μπορείτε να διαγράψετε εγγραφές, ενώ πιέζοντας το και πάλι αποεπιλέγονται οι εγγραφές.

Με το κόκκινο πλήκτρο μπορείτε να αλλάξετε την ονομασία της εγγραφής. Στο εμφανιζόμενο πεδίο εισαγωγής επιλέγετε με τα βέλη και το πλήκτρο ΟΚ χαρακτήρες και γράμματα. Μπορείτε να διαγράψετε τον τελευταίο χαρακτήρα (της καταχώρησής σας) πλοηγώντας τον κέρσορα, μέσα στο πεδίο με τα γράμματα, στο σύμβολο «<-». Μπορείτε να προσθέσετε ένα κενό μεταβαίνοντας με τα βέλη στο σύμβολο «--». Επιβεβαιώστε την επιλογή σας μεταβαίνοντας με τα βέλη στο πεδίο «ΟΚ». Η νέα ονομασία καταχωρείται. Μπορείτε να εγκαταλείψετε το παράθυρο εισαγωγής οποιαδήποτε στιγμή, χρησιμοποιώντας το πλήκτρο EXIT, και να διακόψετε έτσι τη διαδικασία.

Στη λειτουργία αναπαραγωγής (πλήρης οθόνη) είναι διαθέσιμα τα ακόλουθα πλήκτρα (λειτουργίες):

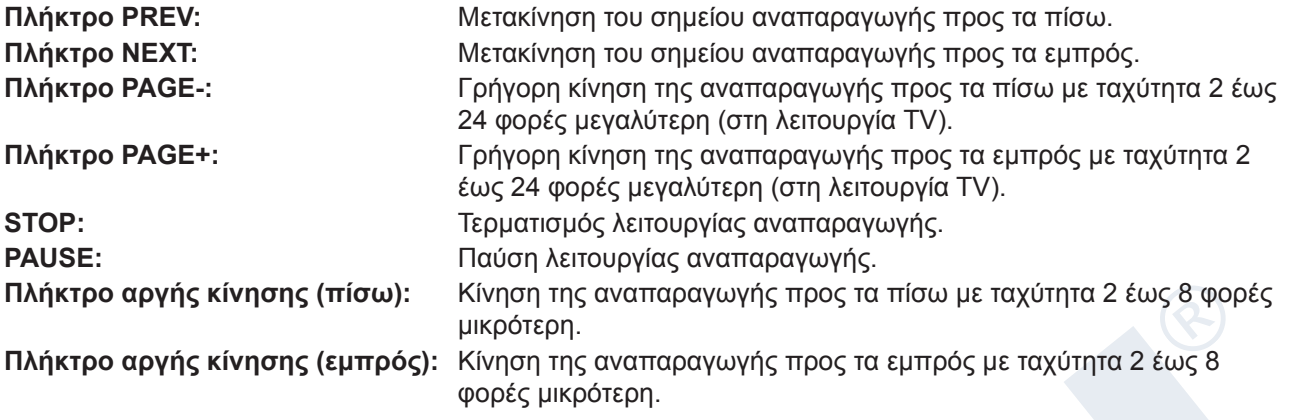

Με το πλήκτρο «PLAY» επανέρχεστε στην κανονική λειτουργία αναπαραγωγής.

Εξέρχεστε από το μενού «Εγγεγραμμένα αρχεία» πιέζοντας το πλήκτρο EXIT. Εφόσον έχετε επιλέξει εγγραφές για διαγραφή, εμφανίζεται ένα παράθυρο διαλόγου. Επιβεβαιώστε με «Ναι», εφόσον επιθυμείτε πραγματικά τη διαγραφή των εγγραφών.

### **Πληροφορίες συσκευής μνήμης**

Στο μενού αυτό θα βρείτε πληροφορίες σχετικά με τη συνδεδεμένη συσκευή μνήμης USB.

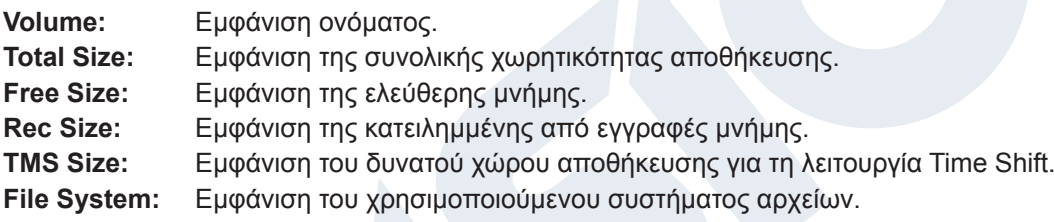

Έχετε τη δυνατότητα να πραγματοποιήσετε μορφοτύπηση στη συσκευή μνήμης USB χρησιμοποιώντας το κίτρινο πλήκτρο (Μορφοτύπηση HDD). Στο μενού «Μορφοτύπηση HDD» μπορείτε να καθορίσετε με ποιο σύστημα αρχείων θα πραγματοποιηθεί η μορφοτύπηση της μνήμης USB (FAT/NTFS). Παρακαλούμε λάβετε υπόψη σας ότι με τη διαδικασία αυτή διαγράφονται όλες οι εγγραφές από τη συσκευή μνήμης USB.

Με το μπλε πλήκτρο εμφανίζεται ένα μενού για τη ρύθμιση λειτουργίας DVR (Digital Video Recording). Μπορείτε να καθορίσετε εάν θα είναι δυνατή μόνο η πραγματοποίηση εγγραφών, μόνο Time Shift ή και τα δυο. Λάβετε υπόψη σας ότι το συγκεκριμένο σημείο έχει νόημα μόνο εφόσον έχει πραγματοποιηθεί η μορφοτύπηση, δηλαδή, εφόσον δεν έχουν αποθηκευτεί ακόμη δεδομένα στη συσκευή μνήμης USB.

Εξέρχεστε από το μενού «Πληροφορίες συσκευής μνήμης» πιέζοντας το πλήκτρο EXIT.

### **Ρυθμίσεις PVR**

**Επισήμανση:** Το συγκεκριμένο σημείο μενού είναι διαθέσιμο εφόσον έχει συνδεθεί μια συσκευή μνήμης USB με ταχύτητα εγγραφής μεγαλύτερη των 25M Bit/λεπτό, η οποία αναγνωρίζεται από τον δέκτη. Πέραν αυτού, το συγκεκριμένο σημείο μενού είναι κλειδωμένο εφόσον πραγματοποιούνται μία ή περισσότερες εγγραφές.

### **Λειτουργίες και ρυθμίσεις στο μενού:**

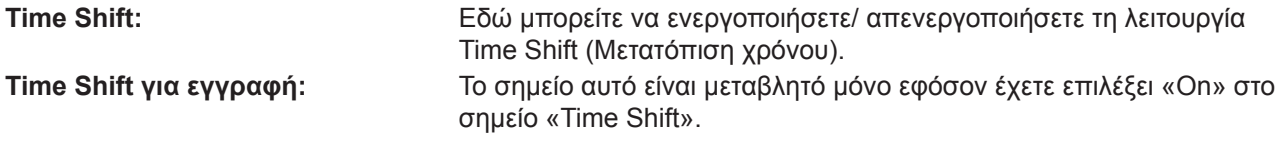

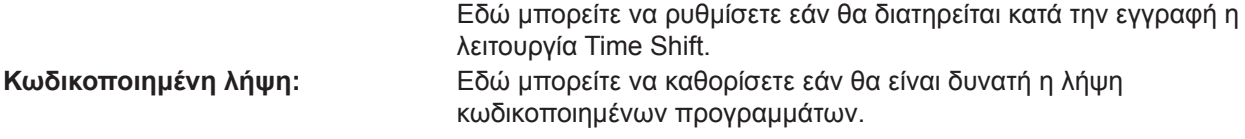

Εξέρχεστε από το μενού «Ρυθμίσεις PVR» πιέζοντας το πλήκτρο EXIT.

### **Disk manage**

Σε αυτό το μενού θα βρείτε πληροφορίες σχετικά με τη συνδεδεμένη συσκευή αποθήκευσης USB. Με το **κίτρινο πλήκτρο** για να εμφανιστεί το USB / HDD πληροφορίες για

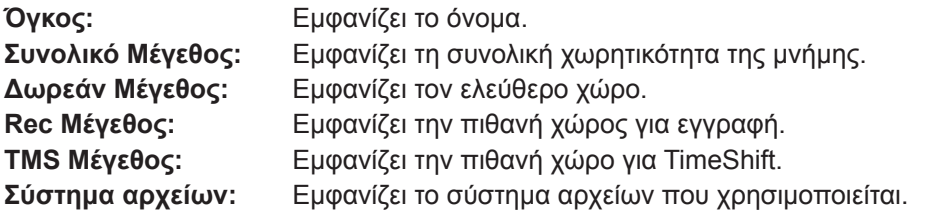

Έχετε τη δυνατότητα να διαμορφώσετε τη μνήμη USB πατώντας το **πράσινο κουμπί** (HDD Format). Στο «Format HDD» μπορείτε να καθορίσετε ποιο σύστημα αρχείων θα πρέπει να είναι με τη μνήμη USB που έχουν διαμορφωθεί (FAT / NTFS). Παρακαλώ σημειώστε ότι αυτό καθαρίζει όλα τα υπάρχοντα αρχεία διαγράφονται σε αυτή τη μνήμη USB.

Με το **μπλε πλήκτρο** για να ανοίξετε ένα μενού για να ρυθμίσετε τη λειτουργία DVR (Digital Recording βίντεο). Μπορείτε να καθορίσετε εάν μόνο τις εικόνες, μόνο TimeShift, ή και τα δύο θα πρέπει να είναι δυνατή. Σημειώστε ότι το σημείο αυτό έχει νόημα μόνο μετά από τη μορφοποίηση, δηλαδή εάν δεν υπάρχουν δεδομένα έχει ακόμη αποθηκευτεί στη μνήμη USB.

Θα βγείτε από τα μενού «Ηχογραφημένα αρχεία» πιέζοντας το **πλήκτρο EXIT**.

### **Aφαιρέστε τη συσκευή USB**

Αφαιρέστε με ασφάλεια τη συσκευή USB

# **►Application**

- **► YouTube**
- **► Pss Reader**
- **► Weather Forecast**
- **► Google Maps**
- **► Ftp**
- **► Web TV**
- **► DLNA**
- **► Big2Small**

# **►Μενού: Παιχνίδια**

- **► Tetris**
- **►Snake**
- **►Othello**

### **Tetris**

**Βασική πληροφορία:** Τοποθετήστε τα κομμάτια που πέφτουν σχηματίζοντας συνεχόμενες σειρές.

### **Λειτουργίες και ρυθμίσεις:**

Με τα βέλη πάνω/ κάτω πλοηγείστε στη δεξιά πλευρά στις ρυθμίσεις. Χρησιμοποιήστε στο σημείο «Ρύθμιση» τα βέλη αριστερά/ δεξιά για να επιλέξετε το επίπεδο (ταχύτητας) (από 1-10). Χρησιμοποιήστε στο σημείο «Διαγραφή» το πλήκτρο ΟΚ για να μηδενίσετε τις μονάδες. Επιλέξτε το σημείο «Έναρξη» και πιέζοντας το πλήκτρο «ΟΚ» ξεκινήστε το παιχνίδι. Με τα βέλη (αριστερά/ δεξιά/ κάτω) ρυθμίζετε τη διάταξη των κομματιών που πέφτουν.

Εξέρχεστε από το «Tetris» πιέζοντας το πλήκτρο EXIT.

### **Snake**

### **Βασική πληροφορία: Δημιουργήστε το μακρύτερο φιδάκι.**

### **Λειτουργίες και ρυθμίσεις:**

Με τα βέλη πάνω/ κάτω πλοηγείστε στη δεξιά πλευρά στις ρυθμίσεις. Χρησιμοποιήστε στο σημείο «Ρύθμιση» τα βέλη αριστερά/ δεξιά για να επιλέξετε το επίπεδο (ταχύτητας) (από 1-7). Χρησιμοποιήστε στο σημείο «Διαγραφή» το πλήκτρο ΟΚ για να μηδενίσετε τις μονάδες. Επιλέξτε με τα βέλη πάνω/ κάτω το σημείο «Έναρξη» και πιέζοντας το πλήκτρο ΟΚ ξεκινήστε το παιχνίδι. Με τα βέλη (αριστερά/ δεξιά/ πάνω/ κάτω) οδηγείτε το φιδάκι μέσα στο πεδίο παιχνιδιού προς την κατεύθυνση του πράσινου πεδίου. Εφόσον φτάσετε στο πεδίο αυτό, το φιδάκι επιμηκύνεται. Το παιχνίδι τερματίζεται εάν ακουμπήσετε τα όρια ή το ίδιο το φιδάκι. Εξέρχεστε από το παιχνίδι «Snake» πιέζοντας το πλήκτρο EXIT.

### **Othello**

**Βασική πληροφορία:** Στην αρχή του παιχνιδιού υπάρχουν ήδη τέσσερα κομμάτια σε προκαθορισμένη διάταξη πάνω στο πεδίο. Κατά τη έναρξη του παιχνιδιού ερωτείστε ένα επιθυμείτε να παίξετε με το μαύρο χρώμα. Τοποθετήστε ένα κομμάτι μέσα σε ένα κενό πεδίο, το οποίο συνορεύει οριζόντια, κάθετα ή διαγώνια με ένα ήδη κατειλημμένο πεδίο. Όταν τοποθετηθεί ένα κομμάτι, όλα τα αντίπαλα κομμάτια, τα οποία βρίσκονται μεταξύ του νέου κομματιού και του ήδη τοποθετημένου κομματιού στο δικό σας χρώμα, αποκτούν το χρώμα που έχετε επιλέξει. Στόχος του παιχνιδιού είναι στο τέλος να υπάρχει στο πεδίο όσο γίνεται μεγαλύτερος αριθμός κομματιών του δικού σας χρώματος.

Με τα βέλη πάνω/ κάτω πλοηγείστε στη δεξιά πλευρά στις ρυθμίσεις. Χρησιμοποιήστε στο σημείο «Ρύθμιση» τα βέλη αριστερά/ δεξιά για να επιλέξετε το επίπεδο (από 1-3). Χρησιμοποιήστε στο σημείο «Διαγραφή» το πλήκτρο ΟΚ για να μηδενίσετε τις μονάδες. Επιλέξτε με τα βέλη πάνω/ κάτω το σημείο «Έναρξη» και πιέζοντας το πλήκτρο ΟΚ ξεκινήστε το παιχνίδι. Με τα βέλη (αριστερά/ δεξιά/ πάνω/ κάτω) πλοηγείστε μέσα στο πεδίο του παιχνιδιού και με το πλήκτρο ΟΚ τοποθετείτε ένα κομμάτι.

Εξέρχεστε από το παιχνίδι «Othello» πιέζοντας το πλήκτρο EXIT.

# **►Οδηγός Προγράμματος**

**► Οδηγός προγράμματος**

Ηλεκτρονικό χρονοδιάγραμμα προγράμματος (βλέπε σελίδα 10-11)

- **► Περισσότερα**
- **► Προγραμματισμός**

Ρύθμιση θέασης ή εγγραφής (βλέπε σελίδα 10-11)

# **►Προδιαγραφές**

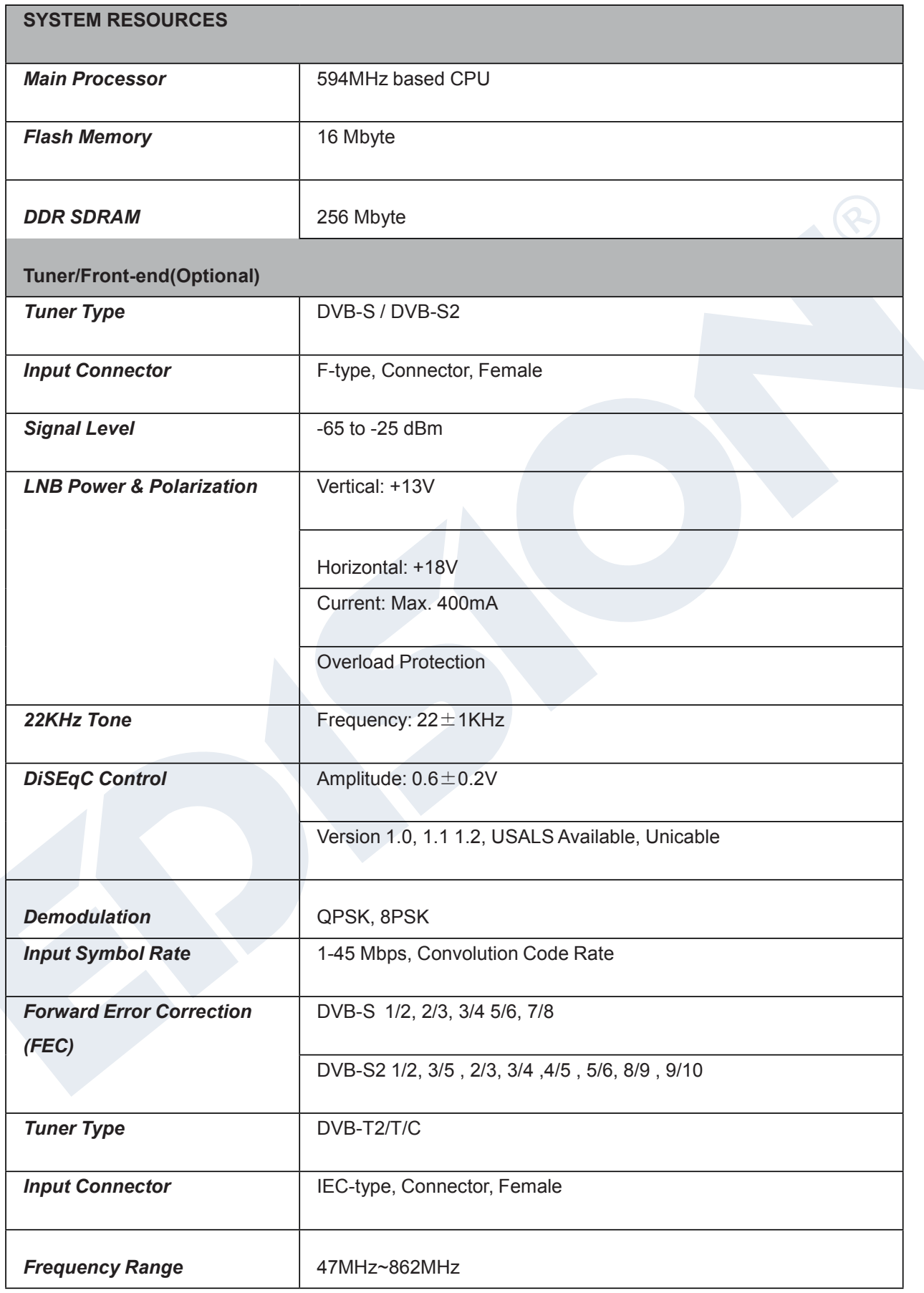

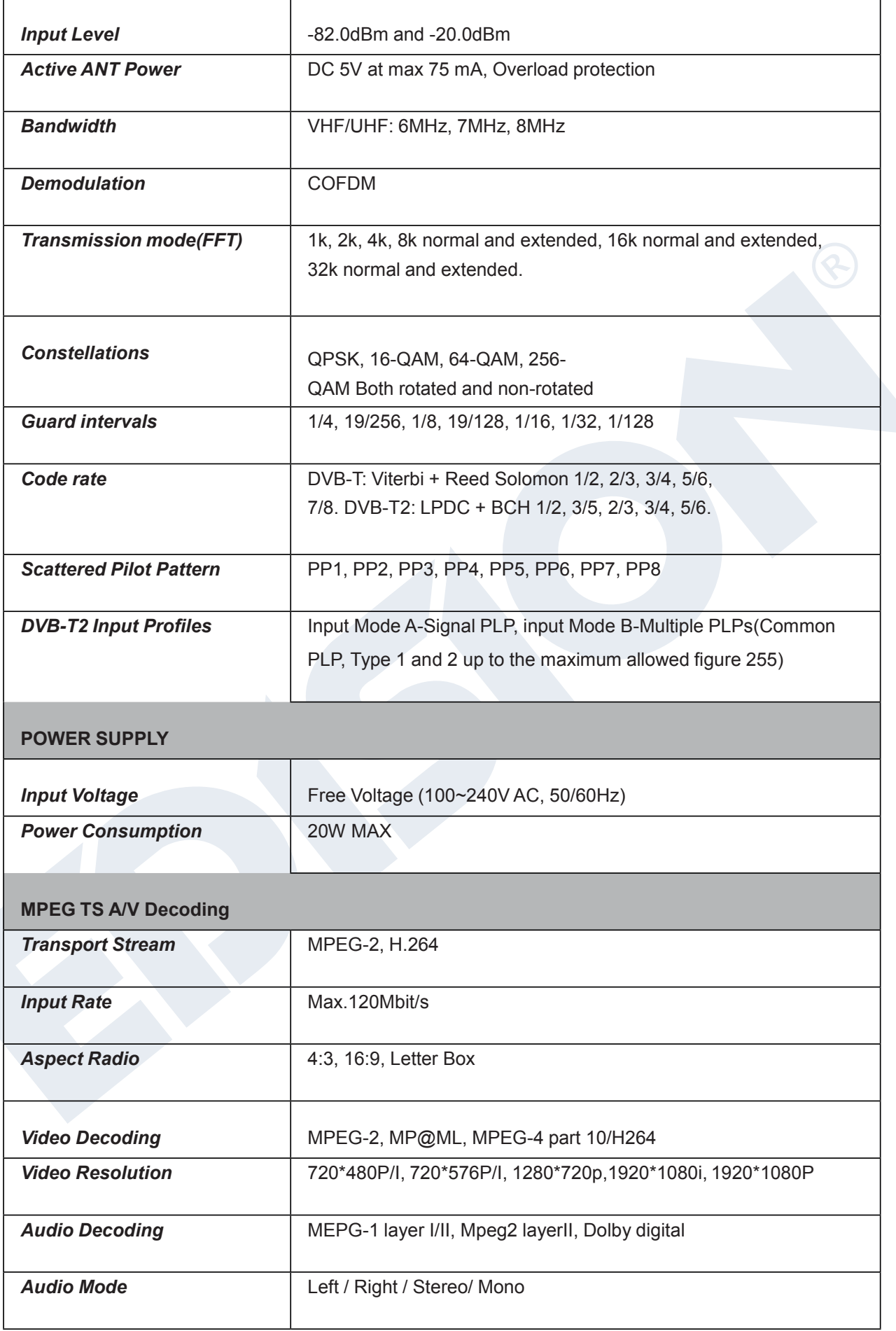

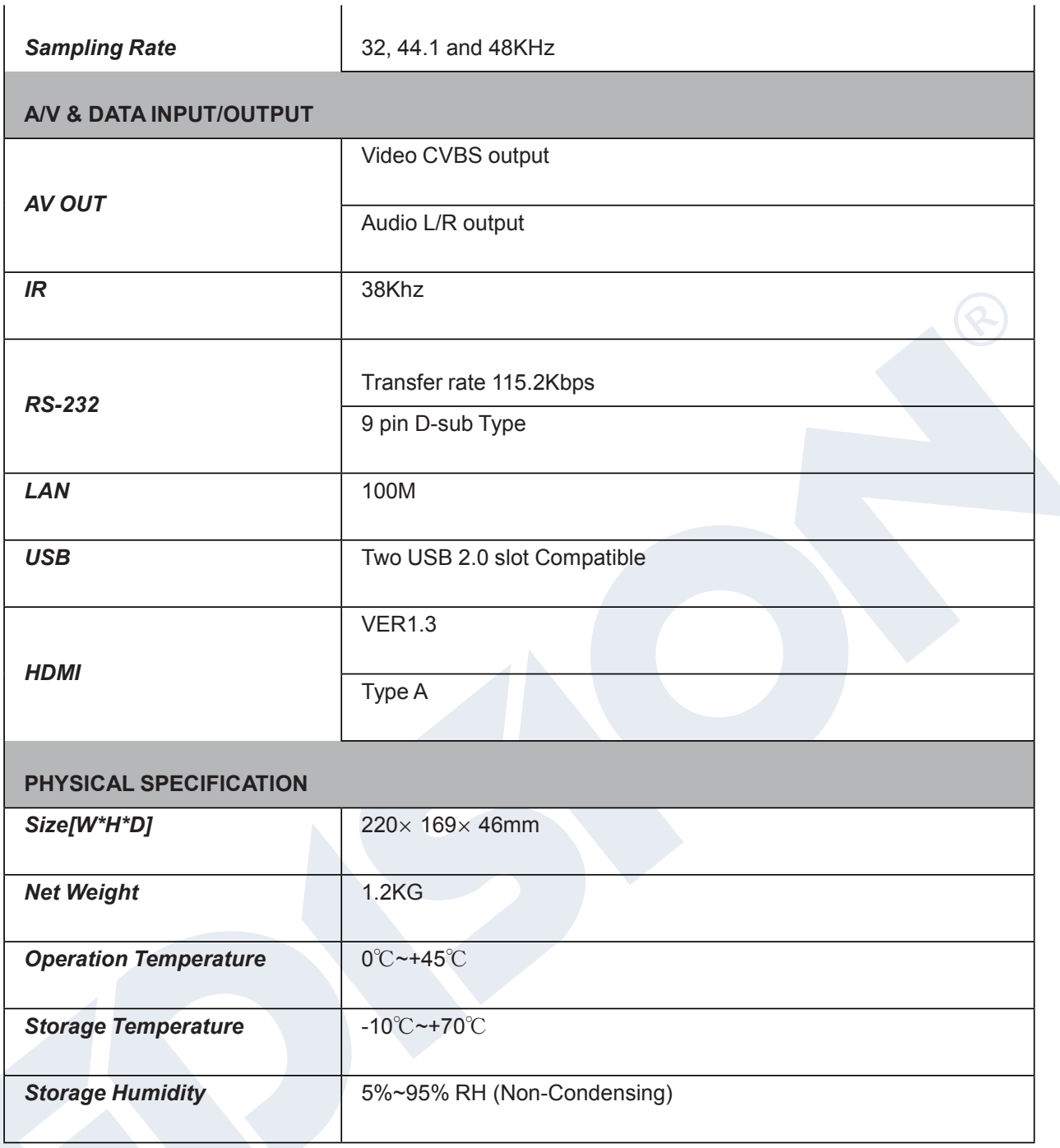

Specifications are subject to change without further notice.

The manufacturer does not assume any responsibility regarding any errors or mistakes in printing. Please note that new software may change the features of the receiver. The manufacturer holds the rights of changes without any further notice. The image shown here is indicative only. The actual product may differ.